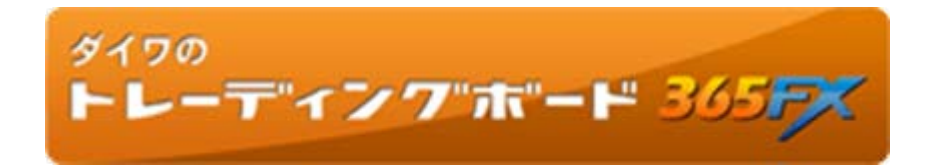

操作マニュアル①

# 基本機能および情報機能

Version 1.03

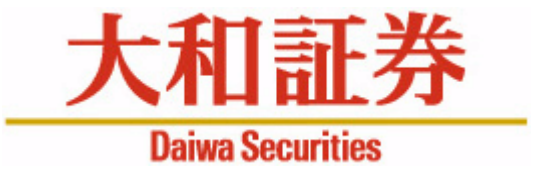

本マニュアルは、ダイワ365FX(東京金融取引所が提供する取引所為替証拠金取引「くりっく365」)のトレーディングツールである「ダイワのトレーディングボード365FX」の操作マニュアルです。お客さまに売買を勧めるものではありません。投資にあたっての最終判断はお客さまご自身の判断でお願いします。

- ◆掲載内容は今後、予告なしに変更されることがあります。
- ◆大和証券の許可なく転用することを固く禁じます。

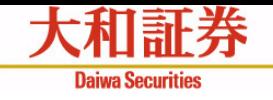

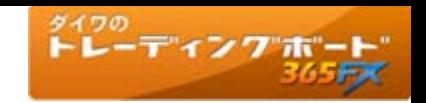

目次

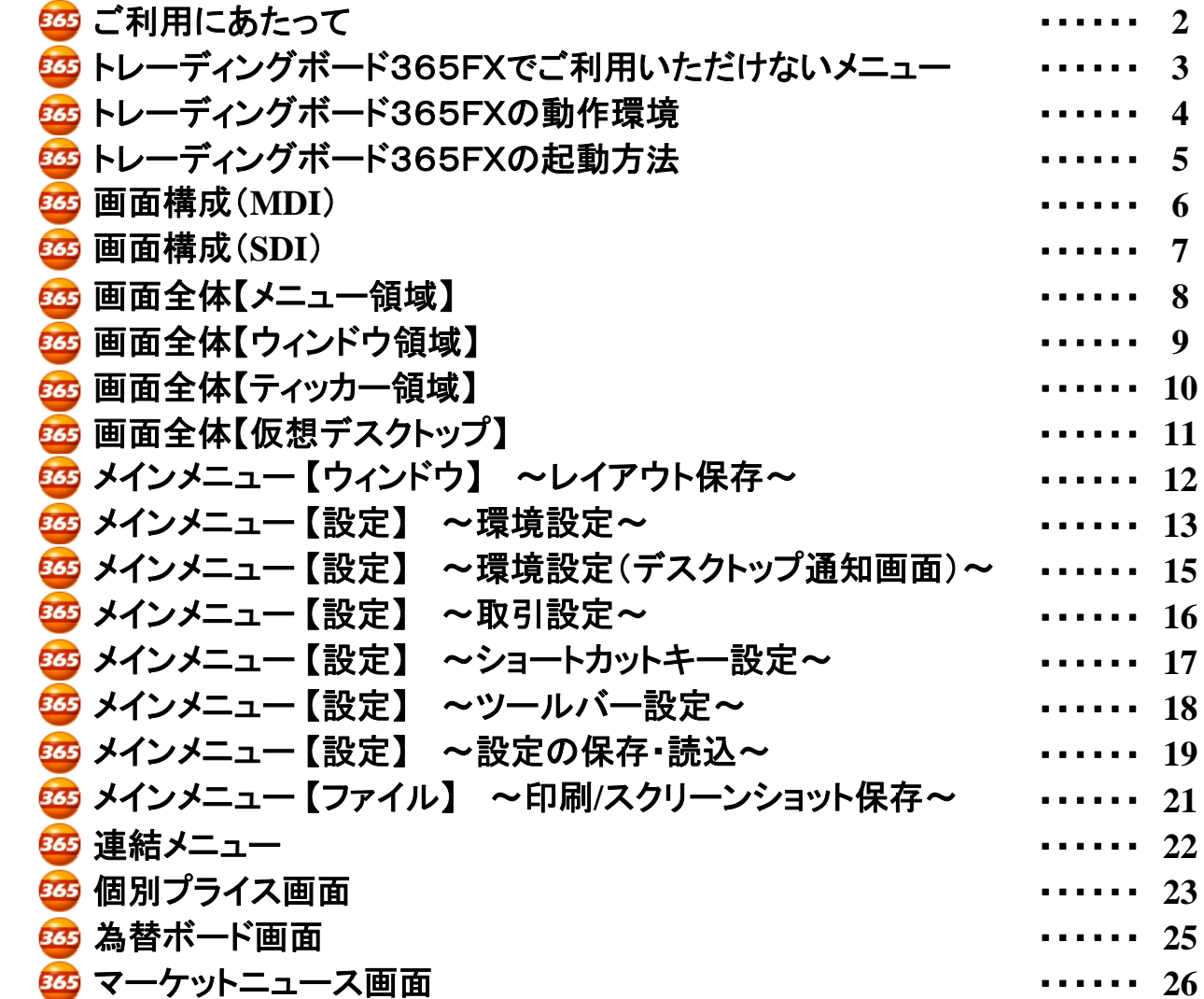

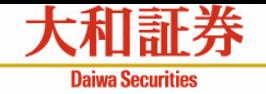

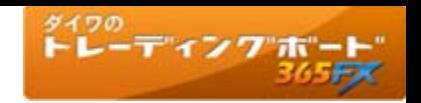

# ご利用にあたって

- 9 インターネットに接続されていない状態ではご利用いただけません。ダイワのトレーディング ボード365FXをご利用中にネットワークの接続回線状態等が悪化した場合、サーバから切 断される場合があります。また、プロキシサーバー経由の接続においてご利用いただけない 場合があります。
- ✓ 1台のパソコン上で複数のダイワのトレーディングボード365FXを起動することはできません。
- ✔ ダイワのトレーディングボード365FXを複数のパソコンで起動した場合、前に起動していたダ イワのトレーディングボード365FXはサーバから切断されます。
- ✓ ダイワのトレーディングボード365FXに自動ログアウト時間はありません。また、ダイワのト レーディングボード365FXの起動後に、ダイワ365FXお取引画面を閉じても、ダイワのト レーディングボード365FXはご利用いただけます。
- ✔ ダイワのトレーディングボード365FXの利用中に取引日の終了をむかえた場合、「営業日更 新ダイアログ」が表示されます。そのダイアログで「はい」を選択することで、継続使用が可能 になります。
- ✓ ディスプレイ解像度は1280×1024ピクセル以上を推奨しています。これより小さなディスプレ イ解像度で利用する場合、ダイワのトレーディングボード365FXで同時に閲覧できるメニュー の数が少なくなり、またメニューによってはトレーディグボード上ですべて表示されないなど、 利便性が低下します。
- ✔ 取引通知画面(マニュアル①15ページ)はインターネット回線を経由するため、複数の通知が 発生した場合等において、表示される順序が前後する可能性があります。また、ダイワのト レーディングボード365FX上での表示が保証されているものではありません。

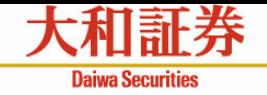

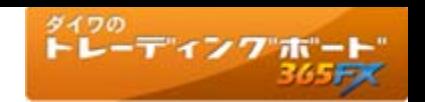

トレーディングボード365FXでご利用いただけないメニュー

ダイワ365FXお取引画面(Web版)で提供しているメニューの中には、ダイワのトレーディングボード365FXではご利用いただけな いメニューがあります。ご利用いただけないメニューにつきましては、ダイワ365FXお取引画面(**Web**版)をご利用ください。

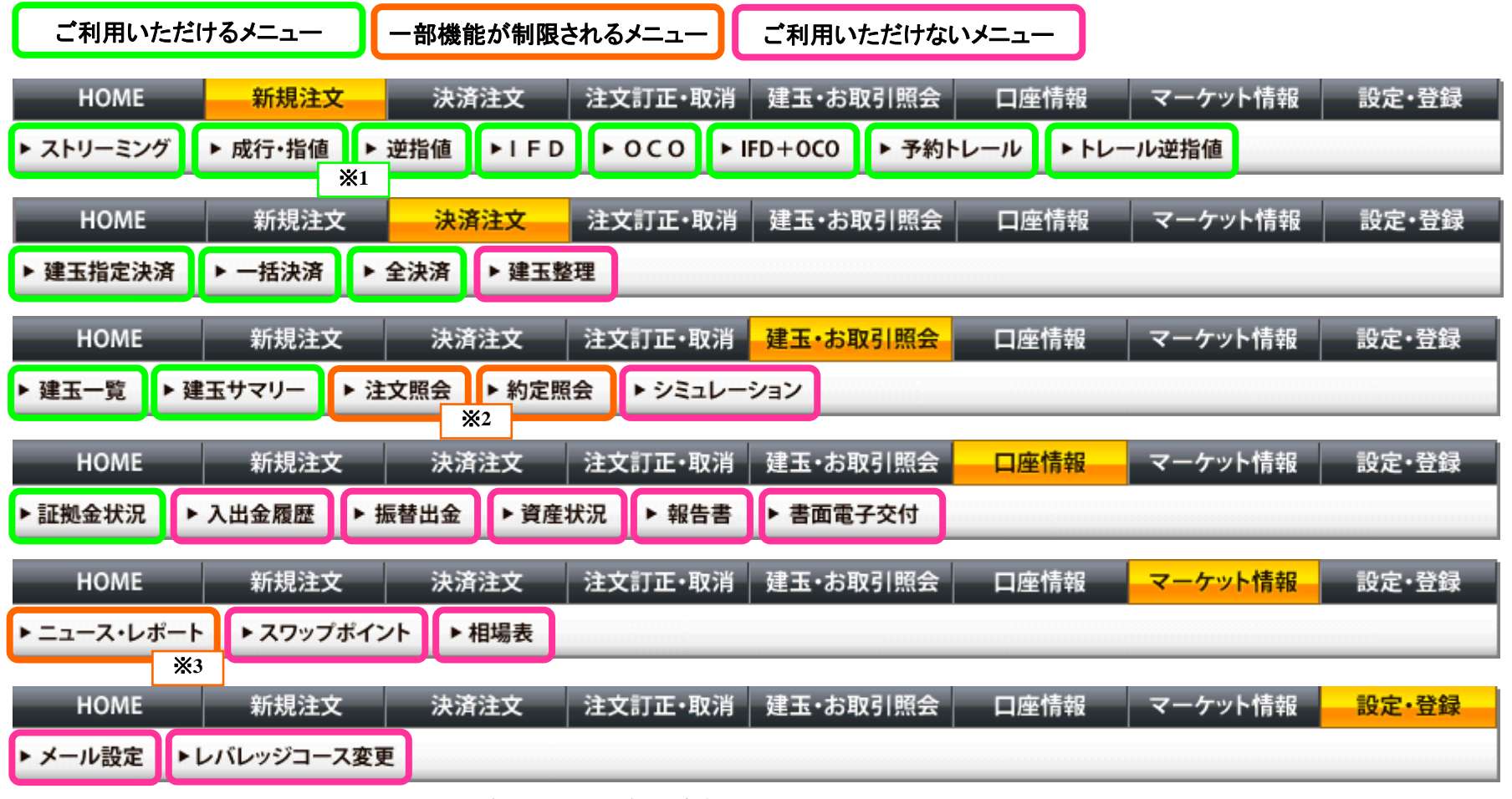

※1: 成行注文、指値注文、逆指値注文は、ダイワのトレーディングボード365FXでは「単一注文」としてまとめられます。

※2: 注文照会、約定照会は、当取引日分のみが参照できます。過去分については、ダイワ365FXお取引画面でご確認ください。

※3: 「大和証券レポート」はご覧いただけません。ダイワ365FXお取引画面でご確認ください。

ダイワのトレーディングボード365FXマニュアル(1) ~基本機能および情報機能~

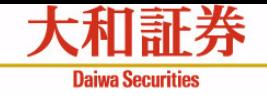

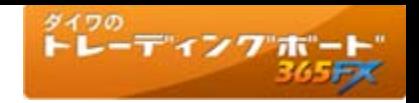

# トレーディングボード365FXの動作環境

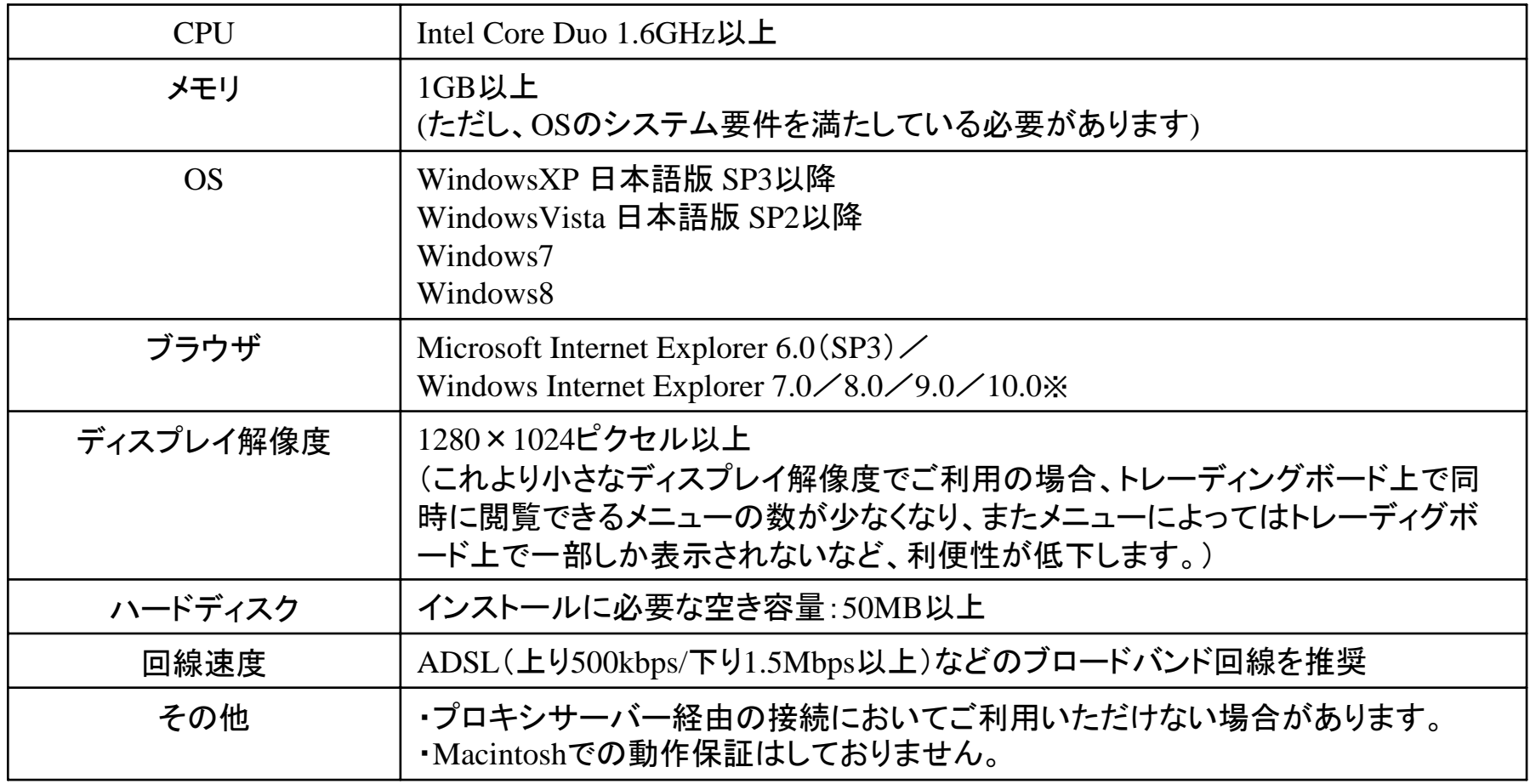

※モダンUI版(タッチパネル操作に最適化されたWindows8の新しい画面)ではJava Plug inが動作しないため、チャートの利用が できません

上記の環境を有する場合でも、ご利用中のセキュリティソフトやお客さまの接続環境などによって、ダイワのトレーディングボード 365FXをご利用できない場合があります。

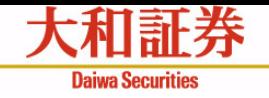

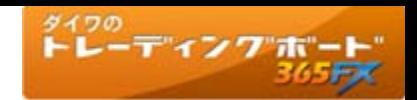

# ダイワのトレーディングボード365FXの起動方法

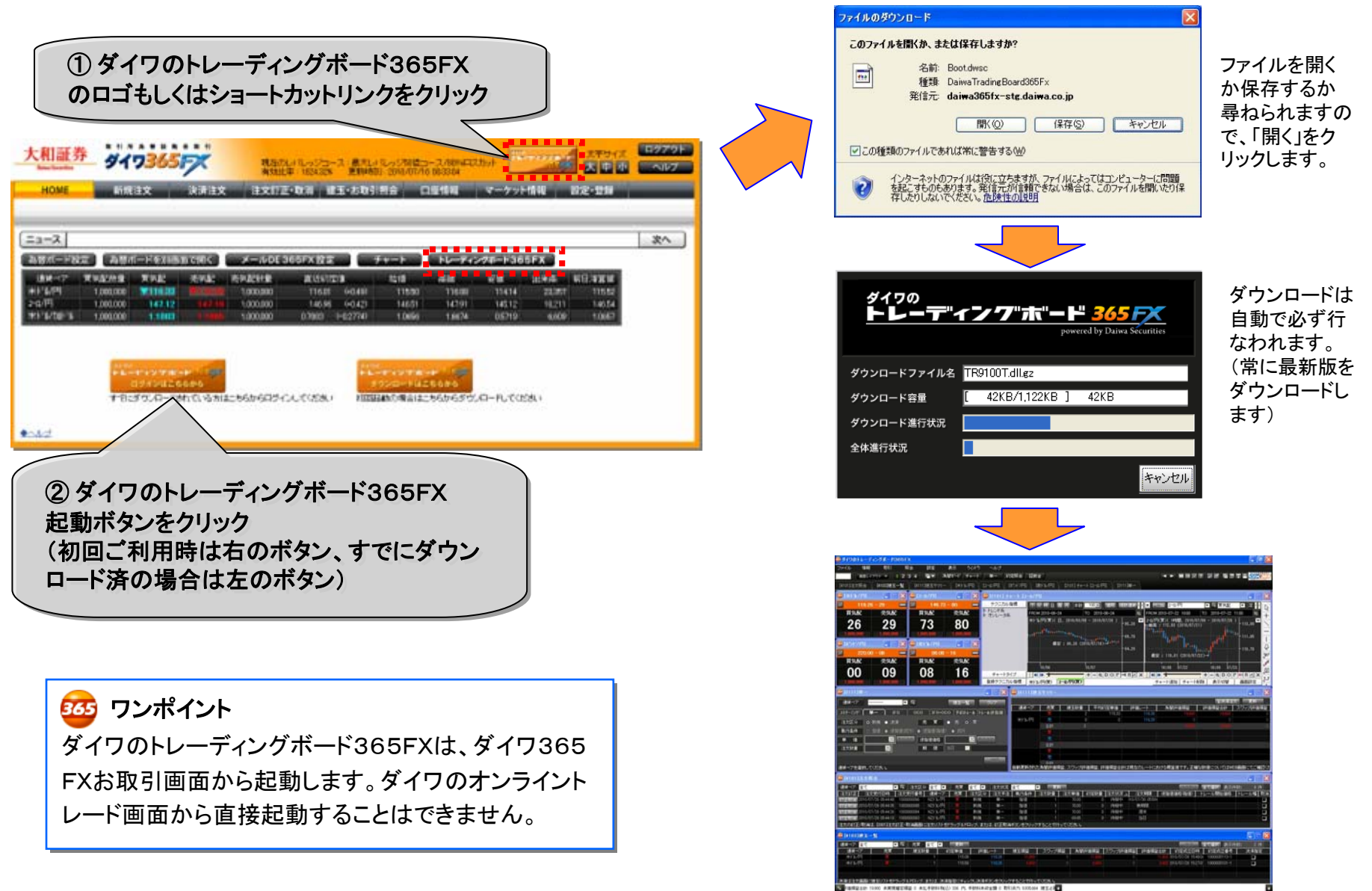

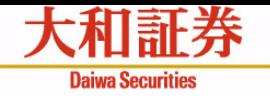

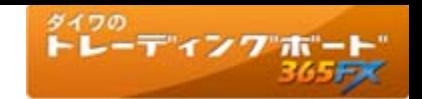

画面構成 (MDI)

**Multiple Document Interface** (マルチプル・ドキュメント・インタフェース)は 1つの親ウィンドウ内に複数のアプリケーションの子ウィンドウを表示する方式です。

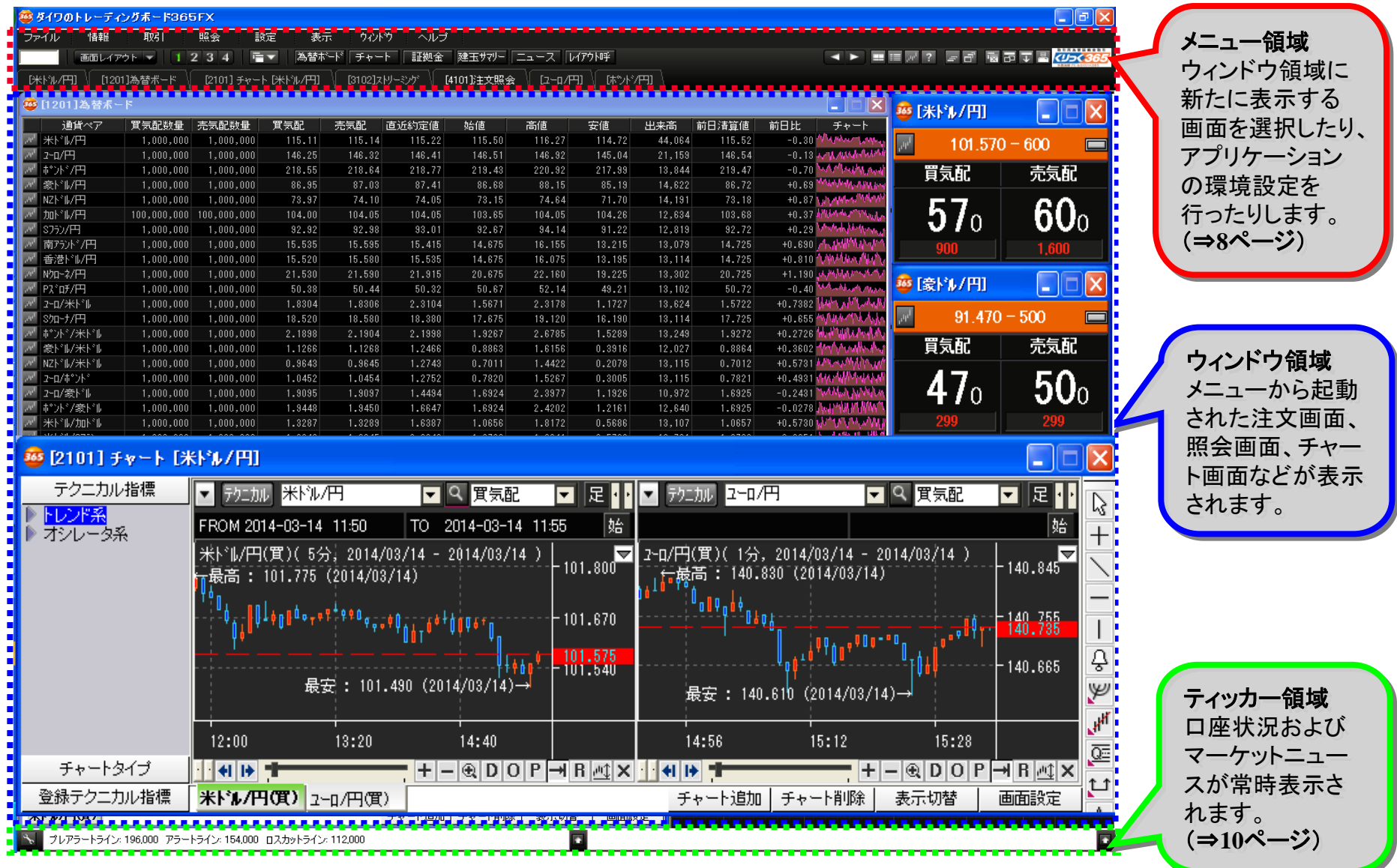

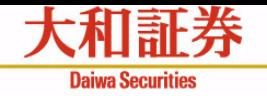

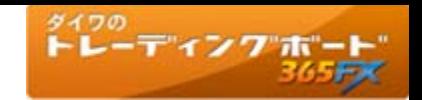

画面構成 (SDI) **Single Document Interface**(シングル・ドキュメント・インタフェース)は アプリケーションのウィンドウをデスクトップ上に単独で表示する方式です。

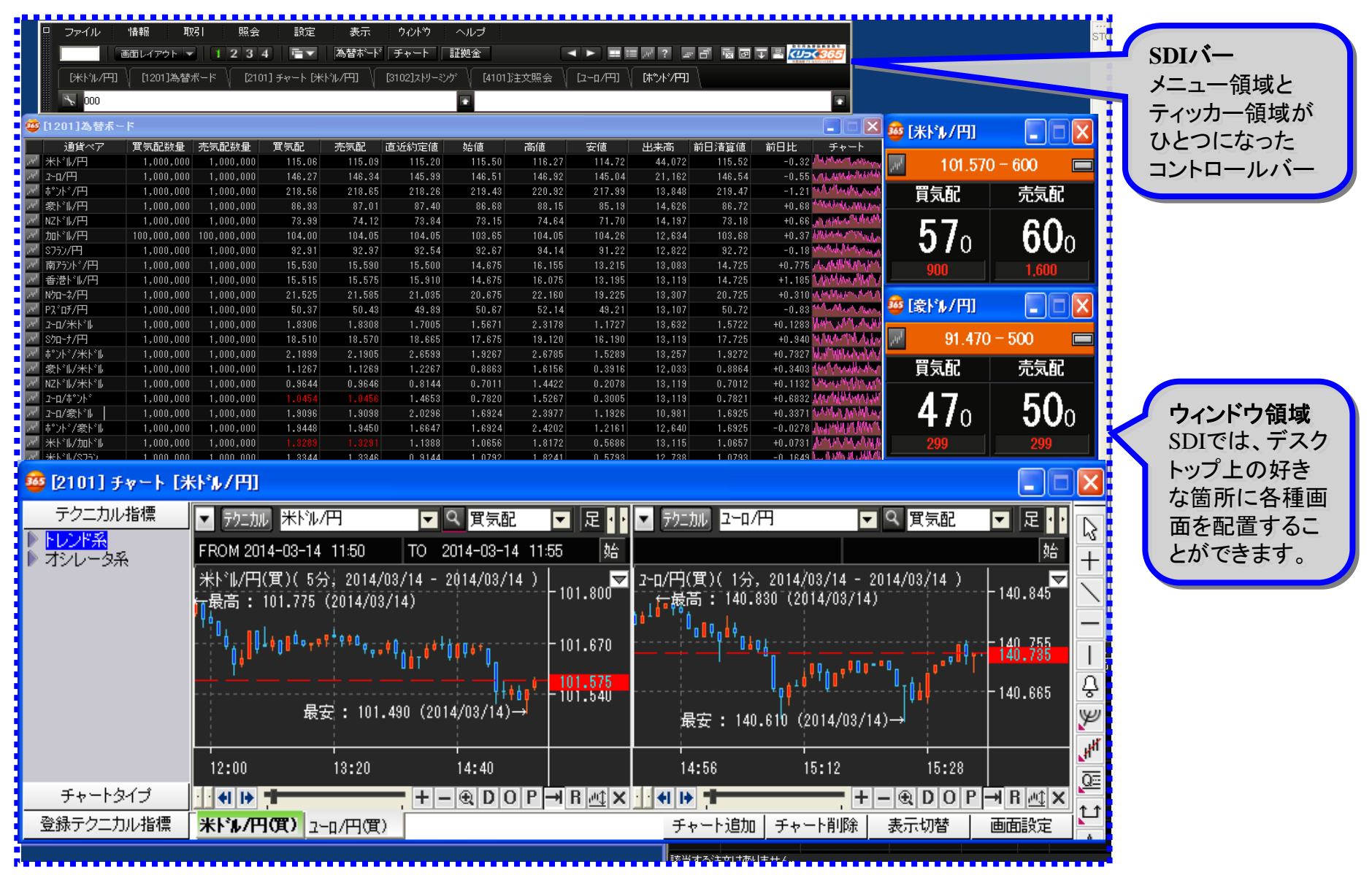

ダイワのトレーディングボード365FXマニュアル① ~基本機能および情報機能~

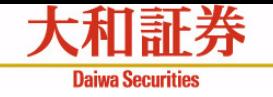

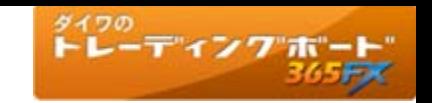

# 画面全体 【メニュー領域】

メニューやショートカットから画面の起動を行います。また各種アプリケーション機能の操作を行います。

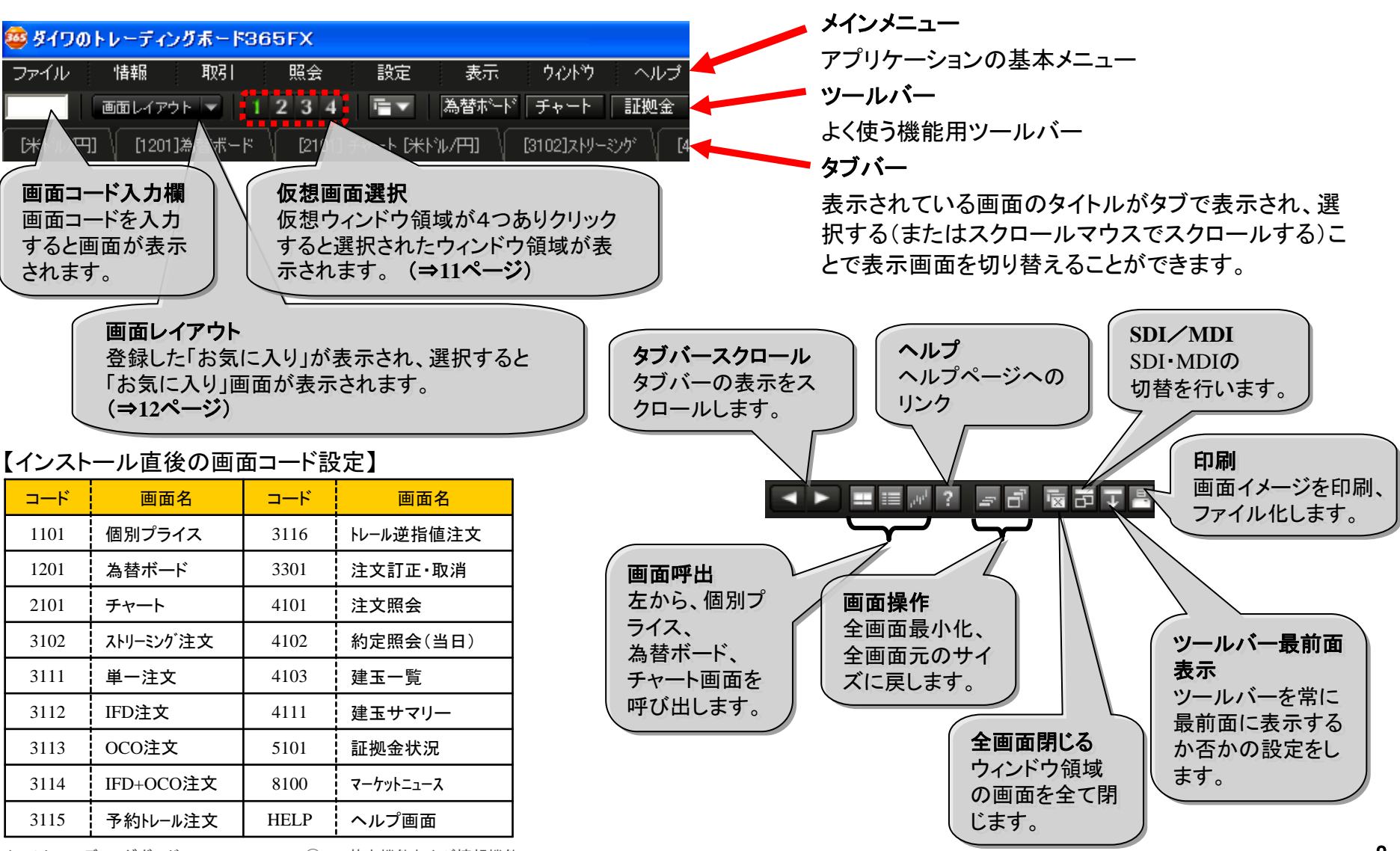

ダイワのトレーディングボード365FXマニュアル① ~基本機能および情報機能~

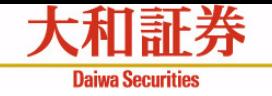

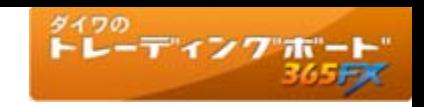

# 画面全体 【ウィンドウ領域】

メニューやショートカットから起動された画面が表示されます。

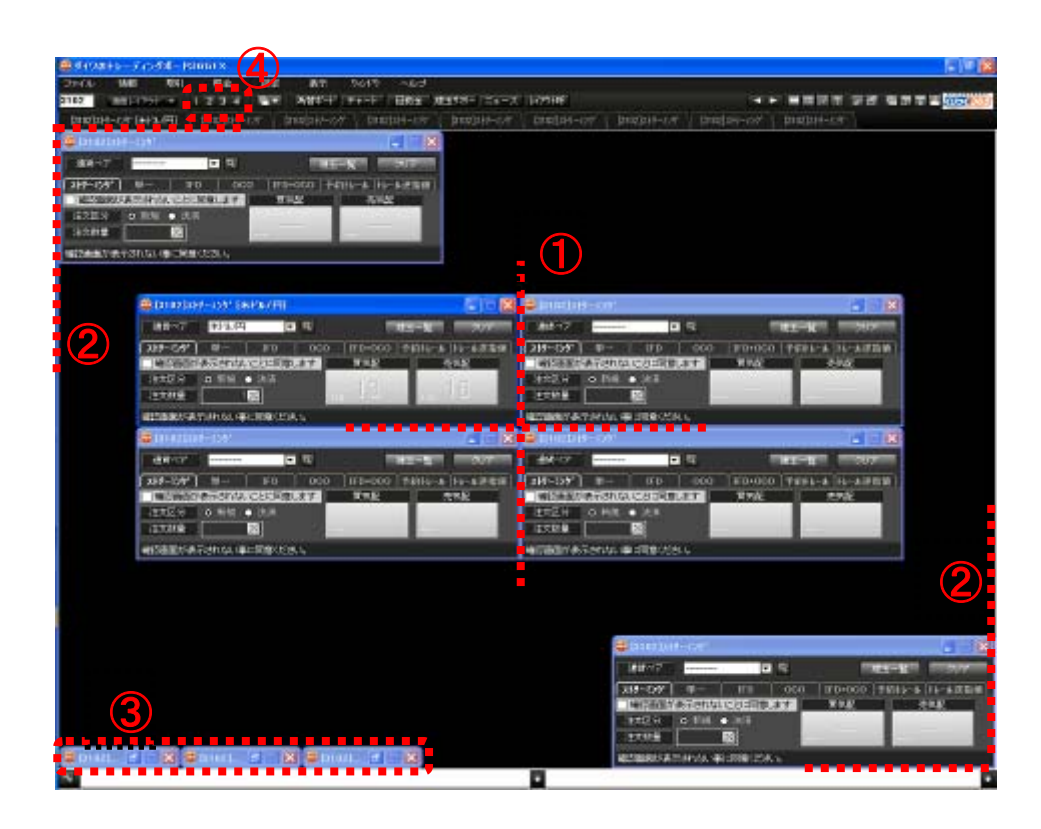

### ① 各画面間の整列

- ・表示された画面はお互いに上下左右方向で隙間なく表 示できます。
- ・画面をドラッグ&ドロップで他の画面に近づけると自動 的に隙間を埋めるように画面がずれて表示されます。

### ② ウィンドウ領域内での整列

・表示された画面はウィンドウ領域と上下左右方向で隙 間なく表示できます。画面をドラッグ&ドロップでウィンド ウ領域端に近づけると自動的に隙間を埋めるように画 面がずれて表示されます。

### ③ 最小化

・表示した画面を最小化するとウィンドウ領域の左下に最 小化して表示されます。

### ④ 仮想画面選択 (⇒11ページ)

- ・ウィンドウ領域を仮想的に4つ保持しているため、番号 を選択することで仮想ウィンドウを表示できます。
- ・また、仮想画面は以下の通りキーボード上部のファンク ションキーに対応付けられています。

仮想画面1 ⇒ F1ボタン 仮想画面2 ⇒ F2ボタン 仮想画面3 ⇒ F3ボタン 仮想画面4 ⇒ F4ボタン

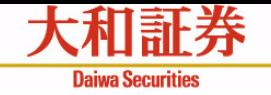

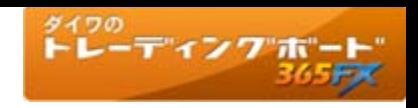

# 画面全体 【ティッカー領域】

画面下部にあるティッカー領域では、証拠金状況情報と最新ニュースを表示します。 ダブルクリックでニュース画面が起動します。

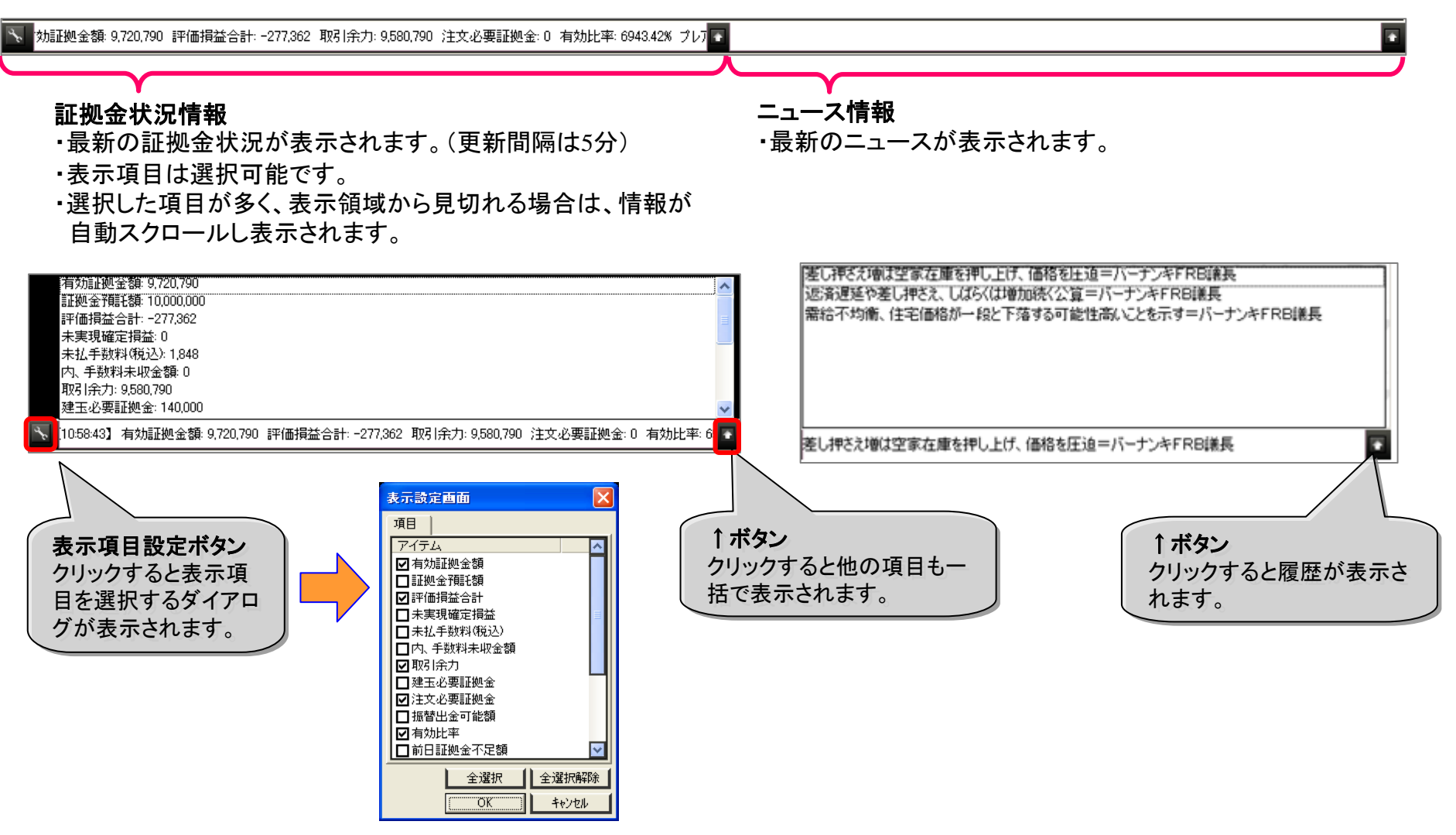

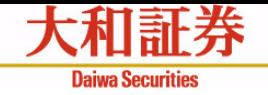

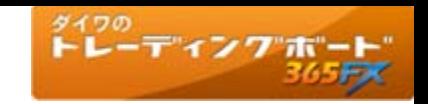

# 画面全体 【仮想デスクトップ】

仮想デスクトップ機能を使用することで、4つのデスクトップ領域を確保することが可能となります。 切り替えは、メニュー領域内の「仮想画面切替」ボタンにて行います。

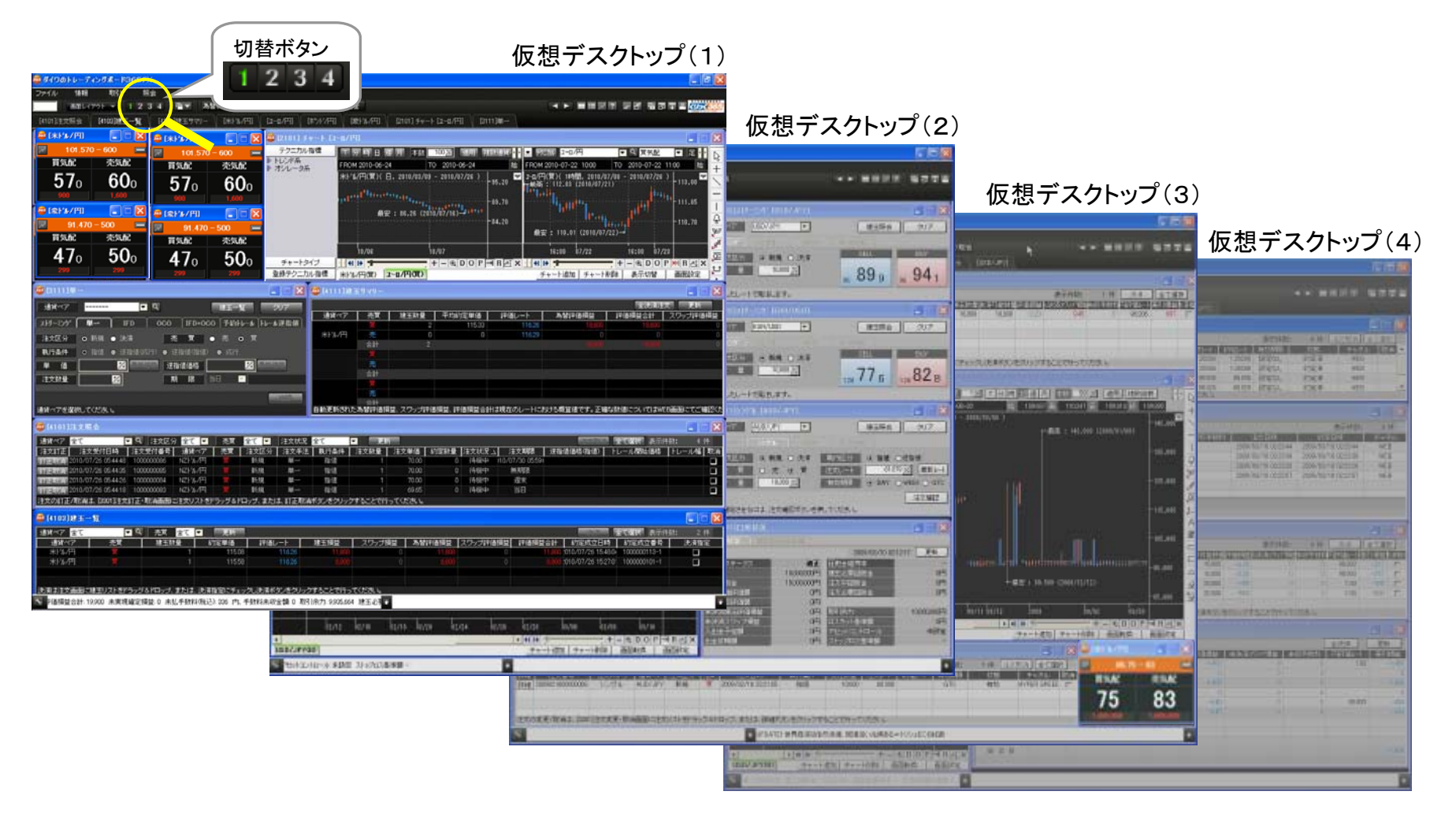

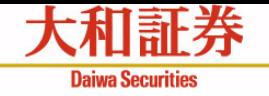

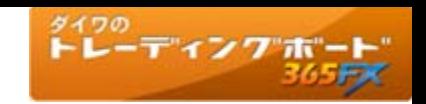

# メインメニュー 【ウィンドウ】 ~レイアウト保存~

現在表示している複数の画面の状態を『レイアウト』としてレイアウトコードで登録することができます。 インストール直後は、「標準①(画面大1280×1024)」が表示されます。

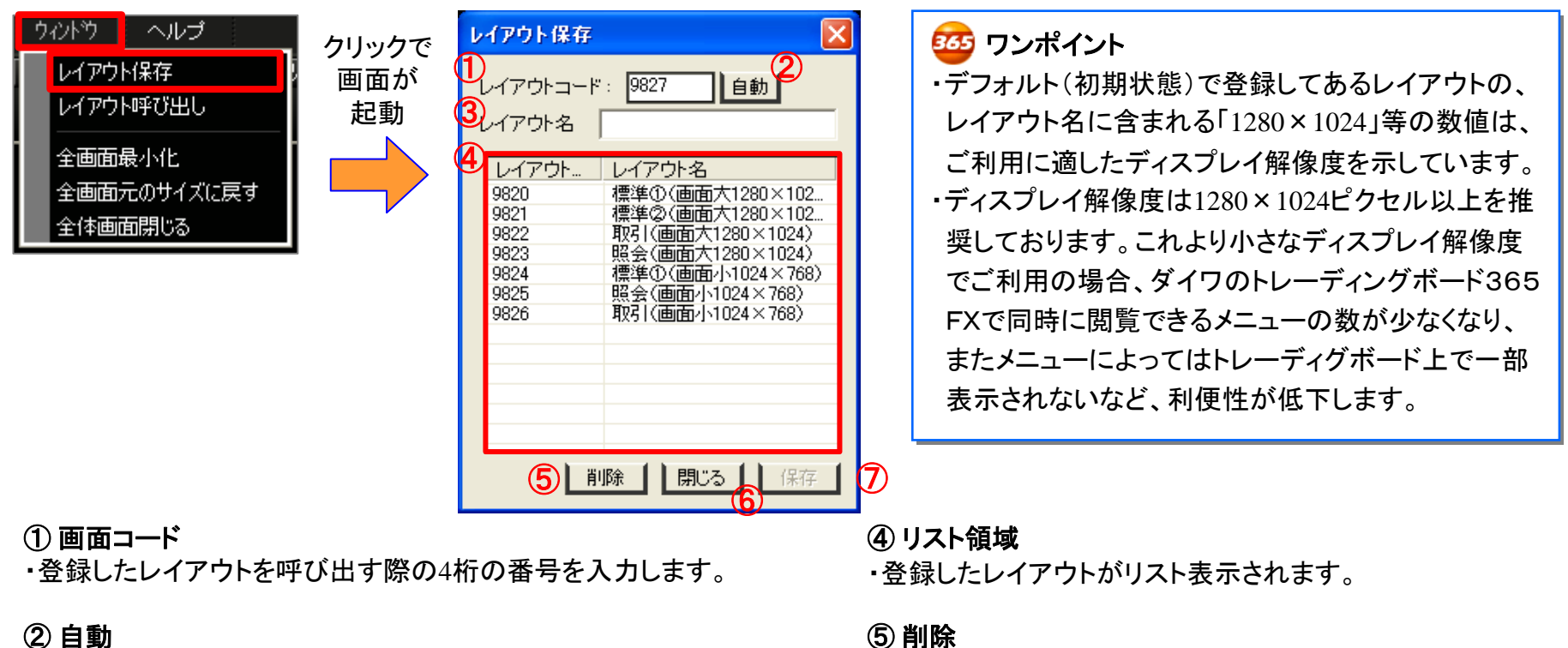

・選択したレイアウトを削除します。

・このレイアウト保存画面を閉じます。

・レイアウトを登録します。

⑥ 閉じる

⑦ 保存

② 自動

・画面コードを自動採番します。

### ③ 画面名

・画面コードを登録する際の名前を入力します。

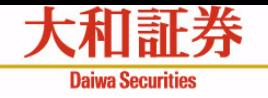

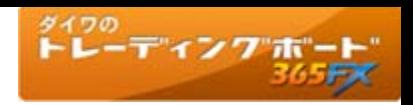

# メインメニュー【設定】 ~環境設定~

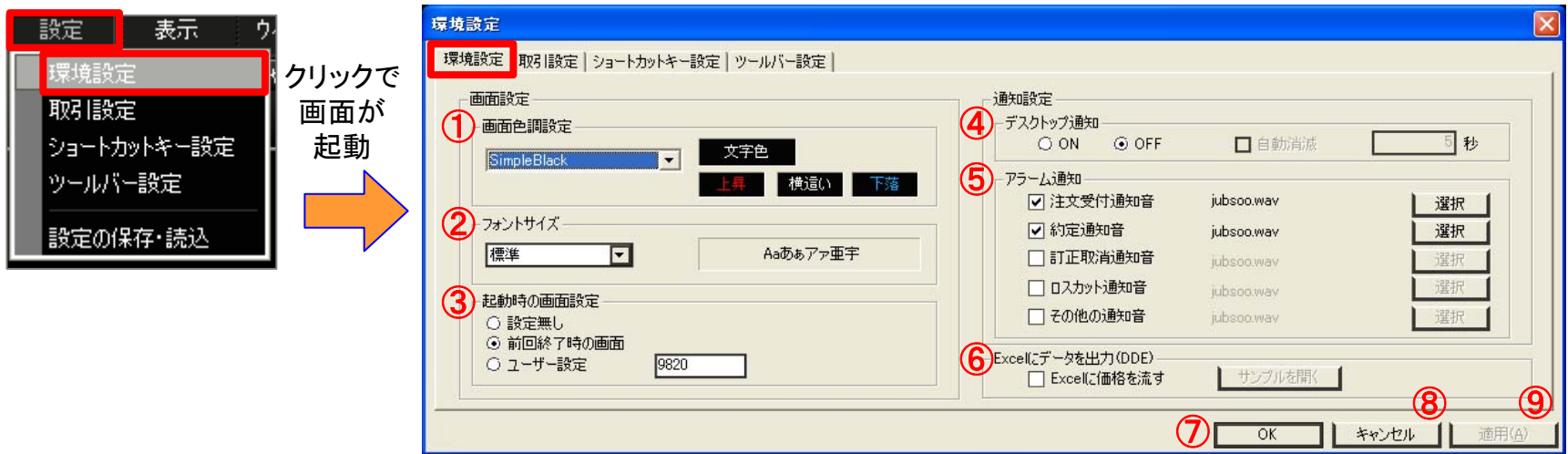

## ① 画面色調設定

・全画面のカラーを選択して設定します。

### ② フォントサイズ

・全画面のフォントサイズを大、標準、小から選択して設定します。

### ③ 起動後の画面設定

・起動時に画面の状態を復元するタイプを設定します。

### ④ デスクトップ通知

・デスクトップ通知を行うかを設定します。 (自動消滅:通知画面表示後、設定時間で自動で隠れる機能です。)

### ⑤ アラーム通知

・通知時の音を設定します。(通知の種類別に設定が可能です。)

### ⑥ **Excel**にデータを出力

・配信されるレート情報をExcelにリアルタイムに出力します。 チェックボックスにチェック後、適用ボタンを押すことで有効 になります。(サンプルは次項ご参照)

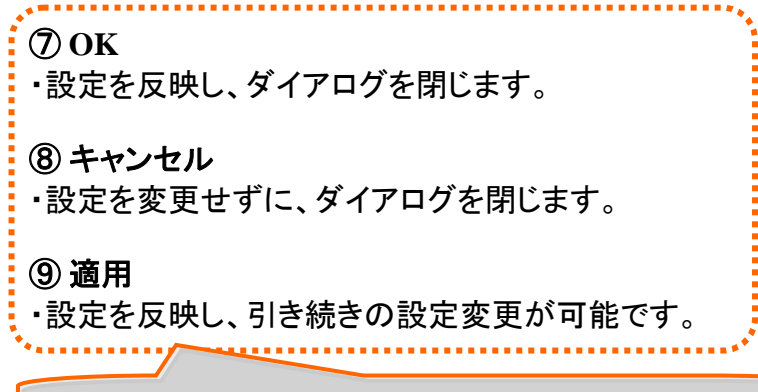

以降、OK・キャンセル・適用の各ボタンの機能は共通です。

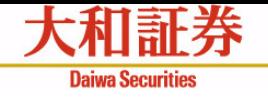

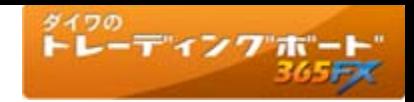

# メインメニュー【設定】 ~環境設定~ レートExcel出カサンプル

### [Excel出力サンプル]

## 各項目の出力計算式=DaiwaTradingBoard365Fx| 【②通貨ペア】!【③項目名】

例: DaiwaTradingBoard365Fx|USDJPY!CurrencyPair

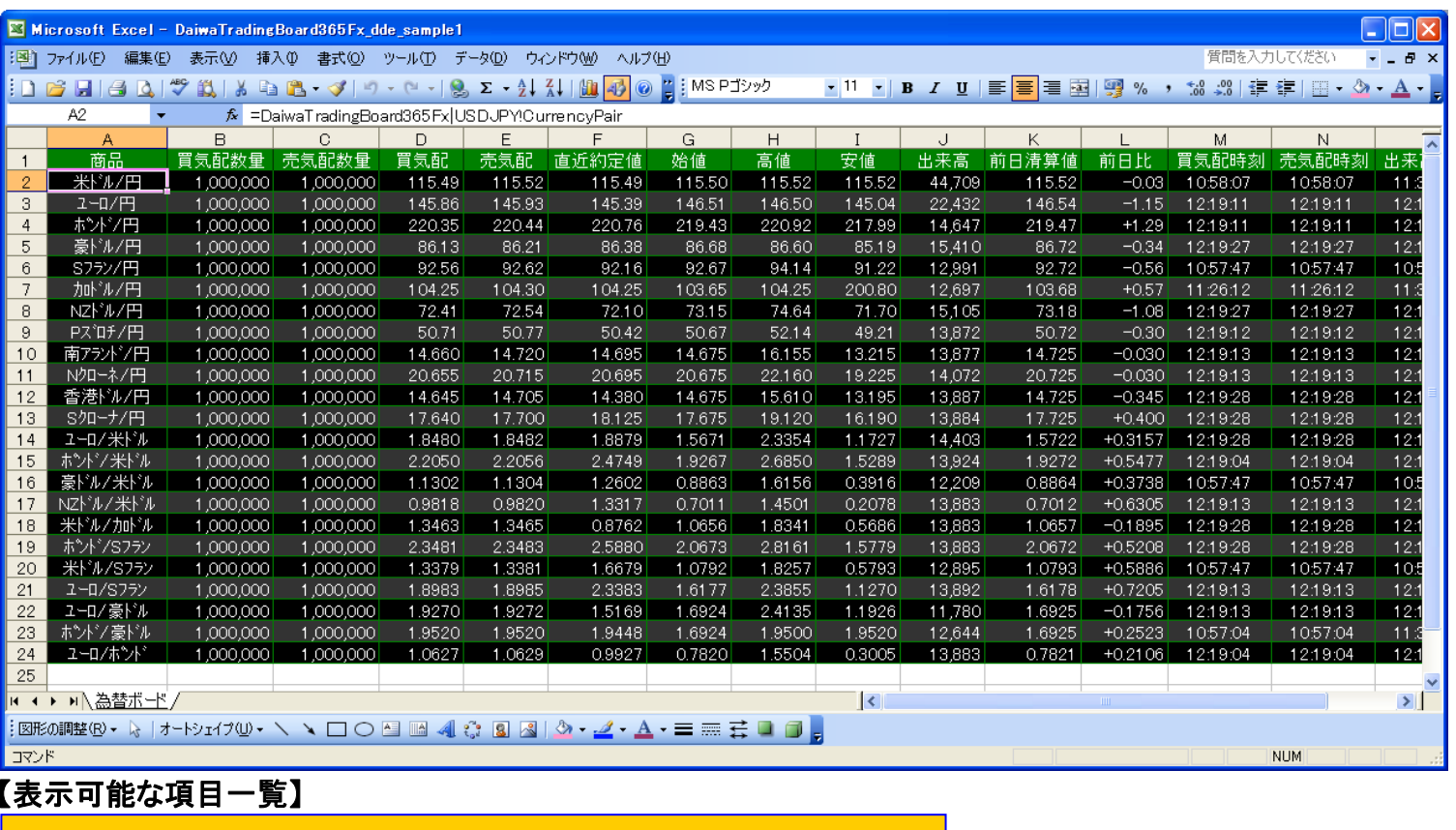

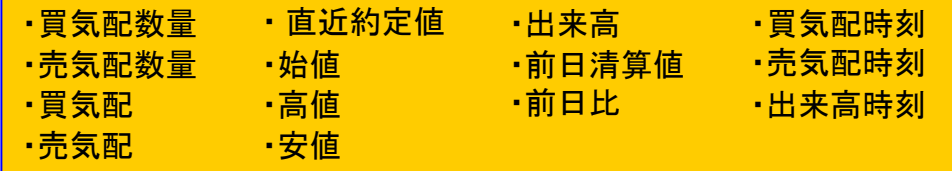

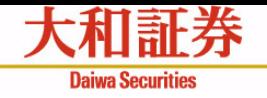

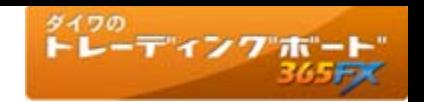

# メインメニュー【設定】 ~環境設定(デスクトップ通知画面)~

・注文受付、約定等の情報通知を表示します。通知を受け取る度にこの画面は表示されますが、一度に開く画面は1つの みです。なお、この画面はあくまでもお客さまへのリアルタイム通知を目的としており、通知の履歴は参照できません。 ・インターネット回線を経由するため、複数の通知が発生した場合等において、表示される順序が前後する可能性がありま す。また、表示が保証されているものではありません。

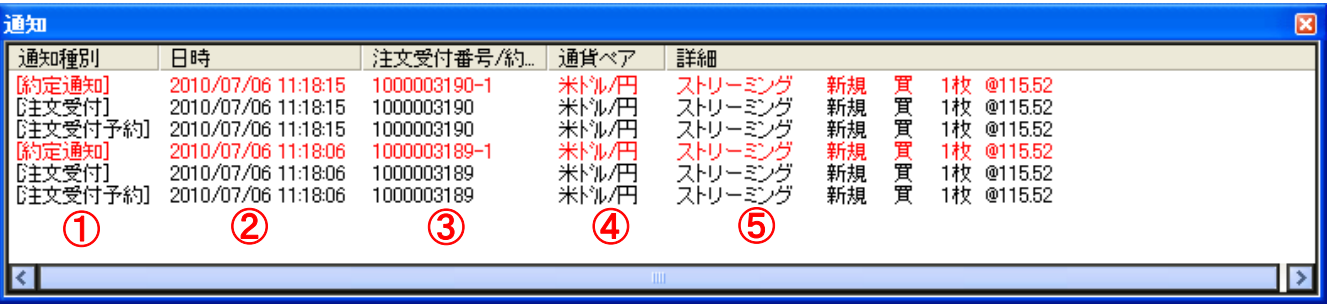

## ① 通知種別

・約定通知、注文受付、注文変更、注文取消、注文失効、ロスカット開始、ロスカット終了があります。

### ② 日時

・通知された時間を表示します。

### ③ 注文**ID**(建玉**ID**)

・注文受付番号、約定成立番号を表示します。

# ④ 通貨ペア名

・通貨ペア名を表示します。

### ⑤ 詳細

・通知種別により異なりますが、注文数量、注文単価、執行条件、有効期限等を表示します。

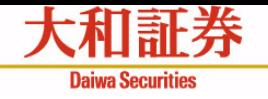

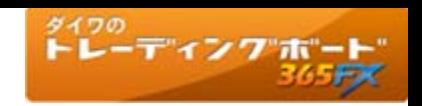

# メインメニュー【設定】 ~取引設定~

注文画面に関する設定を行います。

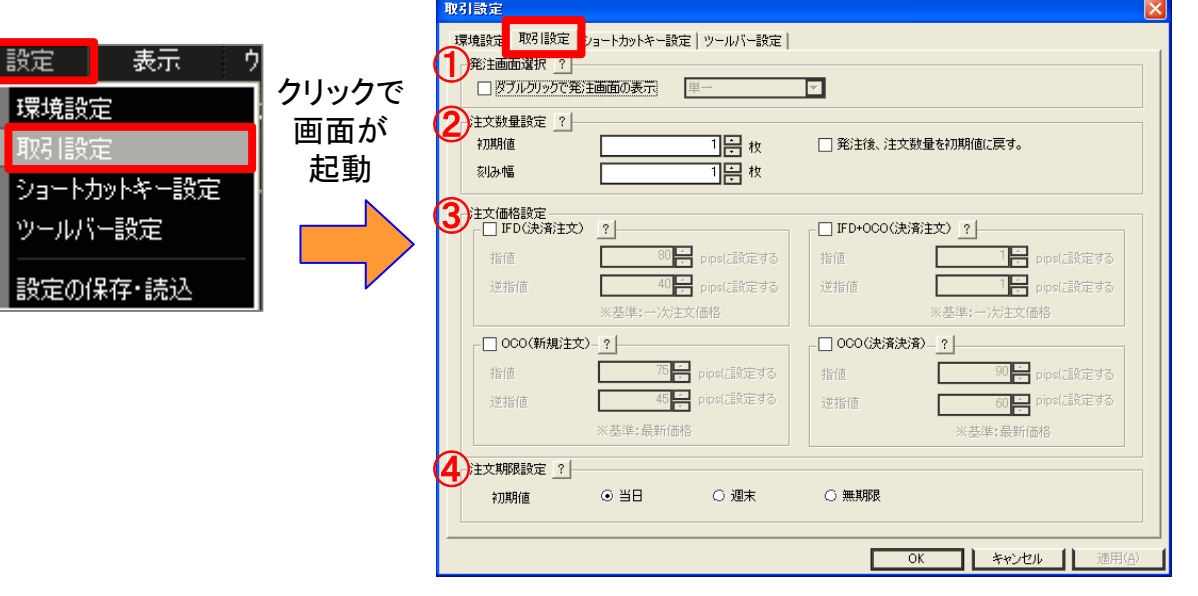

ワンポイント スピンコントロールとは

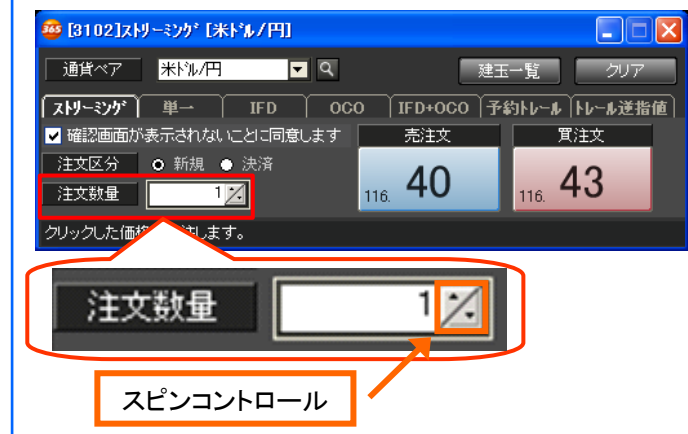

スピンコントロールとは、注文画 面の注文数量や単価の入力欄 の横にあるボタンのことで、上下 の矢印をクリックすることで数値 を増減させることができます。ダ イワのトレーディングボード365 FXでは、このボタンを1回クリック するとどれだけ増減するか、刻み 幅を設定することができます。

# ① 発注画面選択

・レート画面をクリックすることで表示さ れる発注画面を設定します。

# ② 注文数量設定

- ・初期値:注文画面の銘柄を選択した際 に、自動で入力される数量(枚数)を設 定します。
- ・刻み幅:注文数量スピンコントロール の刻み幅を設定します。

# ③注文価格設定

- ・簡易入力:注文画面の注文レート簡易 入力ボタン押下時、基準レートに設定 した値を加味した注文レートを自動入 力する機能を使用するか否かを設定 します。
- ・設定値:指値・逆指値それぞれで設定 が可能です。

### ④注文有効期限設定

・注文画面を開いた際に、自動で設定さ れる有効期限を設定します。

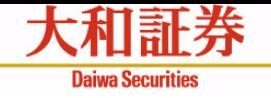

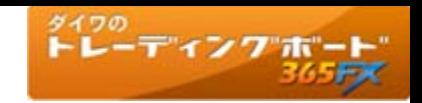

# メインメニュー【設定】 ~ショートカットキー設定~

メニューのショートカットキーを設定します。

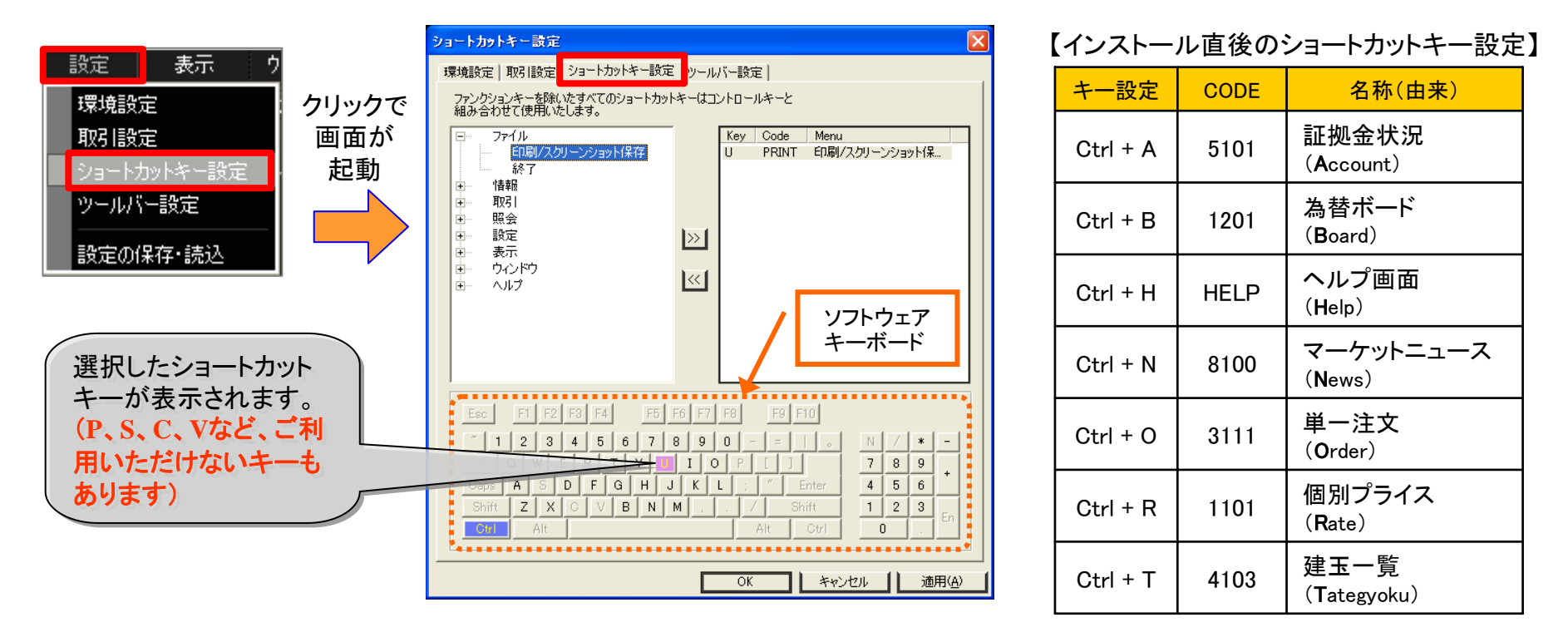

画面左にはメニューが表示され、画面右にはショートカットキーを登録するメニューが表示されます。

- ① 画面左側から設定したいメニューをダブルクリックまたは「>>」ボタンで登録対象とします。
- ② 画面右側に設定したいメニューが表示されますので、そのメニューを選択した状態でソフトウェアキー
	- ボードからキーを選択し、OKをクリックすると設定完了です。

(画面右側からメニューをダブルクリックまたは「<<」ボタンで登録対象外となります。)

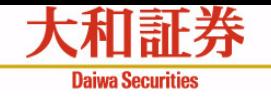

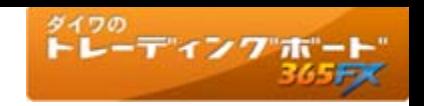

# メインメニュー【設定】 ~ツールバー設定~

お客さまがよく使うメニューをツールバーに登録することができます。ツールバーは50個までグループ登録できます。

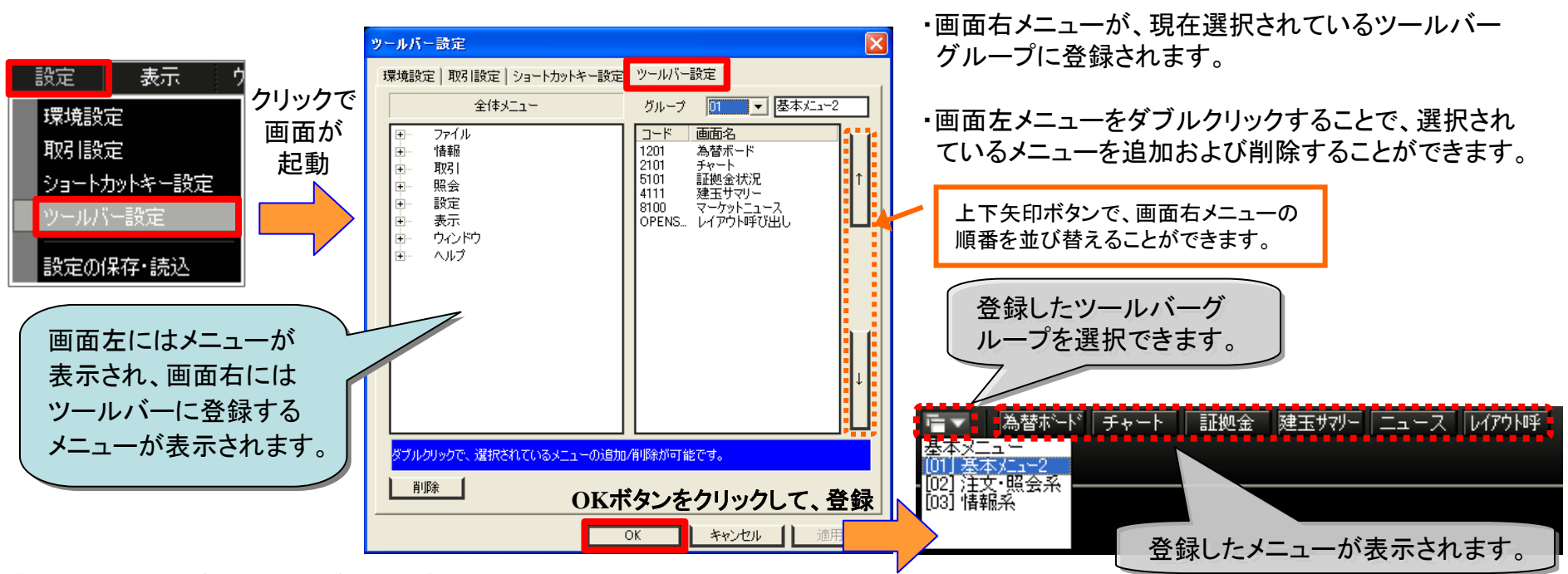

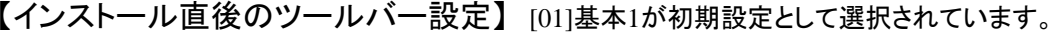

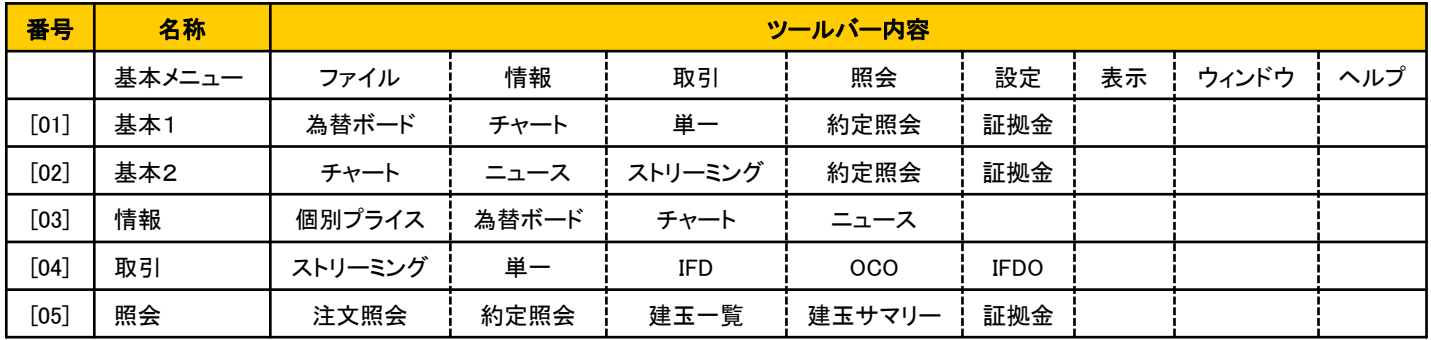

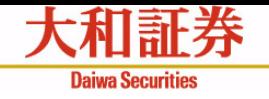

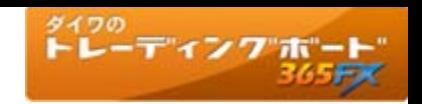

# メインメニュー 【設定】 ~設定の保存・読込①~

お客さまの設定の保存・設定の読込・初期化を行います。

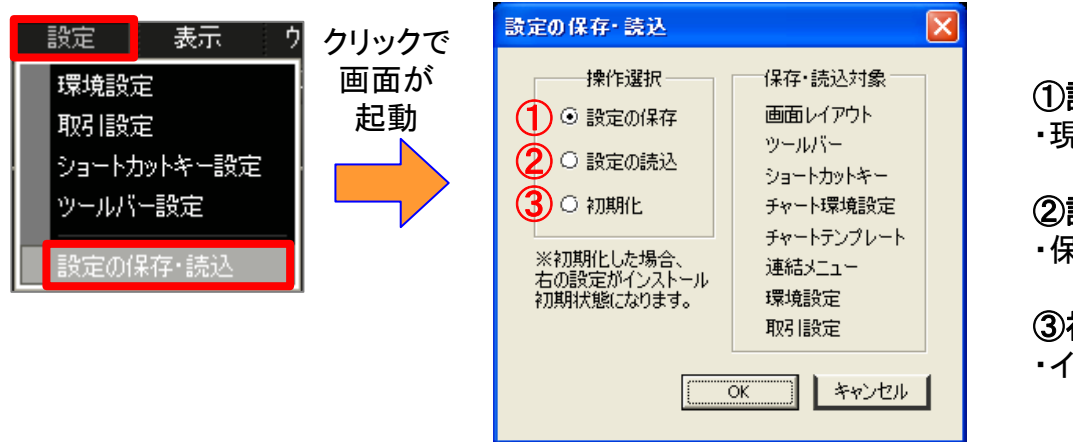

#### ①設定の保存

・現在のお客さまの設定内容に名前をつけて保存します。

### ②設定の読込

・保存した設定を読み込みます。

### ③初期化

・インストール時の設定状態を復元します。

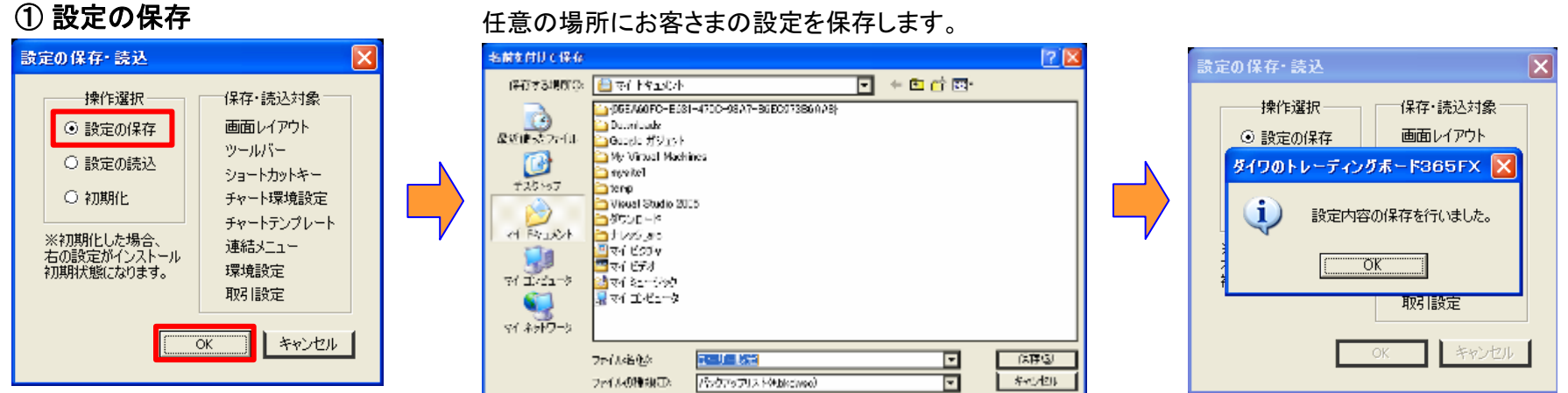

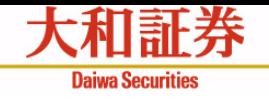

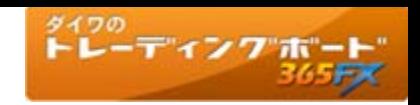

メインメニュー 【設定】 ~設定の保存・読込②~

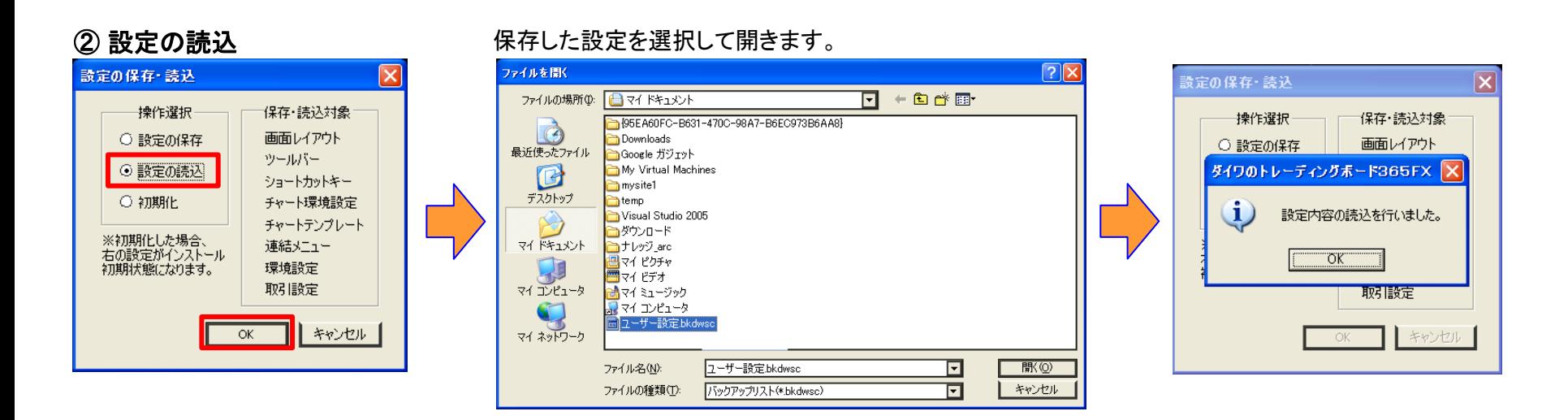

# ③ 設定の初期化 きゅうしゃ 事前にバックアップを奨めるダイアログが表示されます。

#### 設定の保存・読込  $\overline{\mathsf{x}}$  $\overline{\mathsf{x}}$ 設定の保存・読込 設定の保存・読込 操作選択 保存·読込対象 操作選択 保存 読込対象 操作選択 保存 読込対象 画面レイアウト 画面レイアウト ○ 設定の保存 画面レイアウト ○ 設定の保存 ○ 設定の保存 ツールバー ダイワのトレーディングボード365FX ダイワのトレーディングボード365FX X ○ 設定の読込 ショートカットキー ● 初期化 チャート環境設定 設定内容の初期化を行いますか?<br>現在の設定が失われるため、事前にバックアップすることを推奨します。  $\boldsymbol{\eta}$ л. 設定内容の初期化を行いました。 チャートテンプレート ※初期化した場合、 連結メニュー "OK" 右の設定がインストール<br>初期状態になります。 **UNY** いいえ(<u>N</u>) 環境設定 取引設定 取引設定 取引設定 キャンセル ▌ キャンセル  $\overline{\alpha}$ キャンセル OK

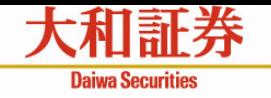

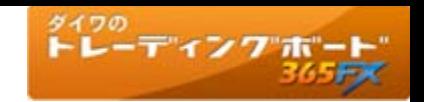

# メインメニュー 【ファイル】 ~印刷/スクリーンショット保存~

画面のスク リーンショットを印刷、またはファイル保存します。

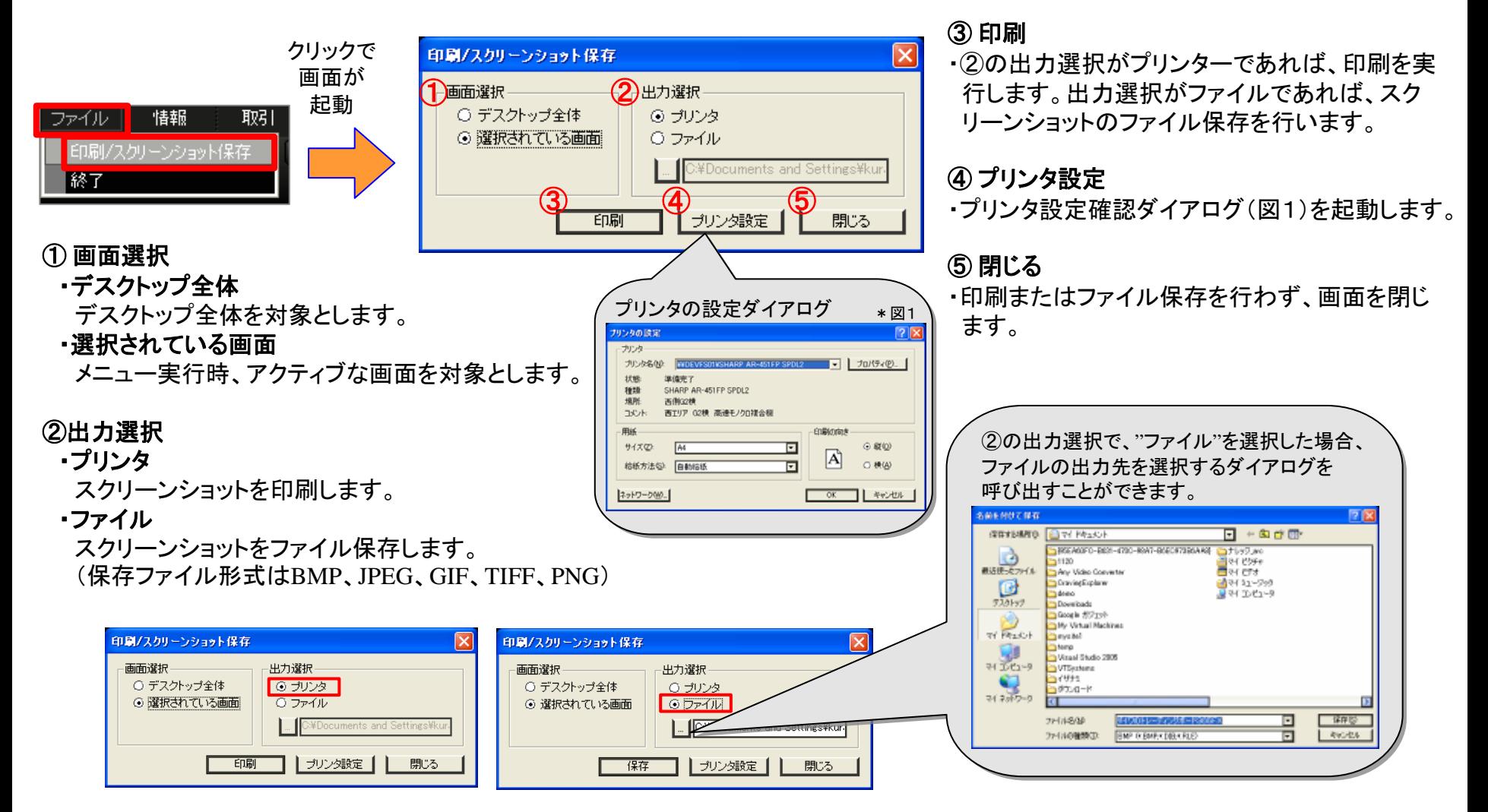

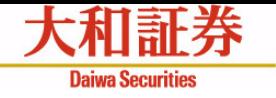

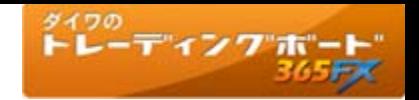

連結メニュー

他の画面をコンテキストメニュー(右クリックで開くメニュー)から呼び出すことができます。それぞれの画面別に設定が可能です。

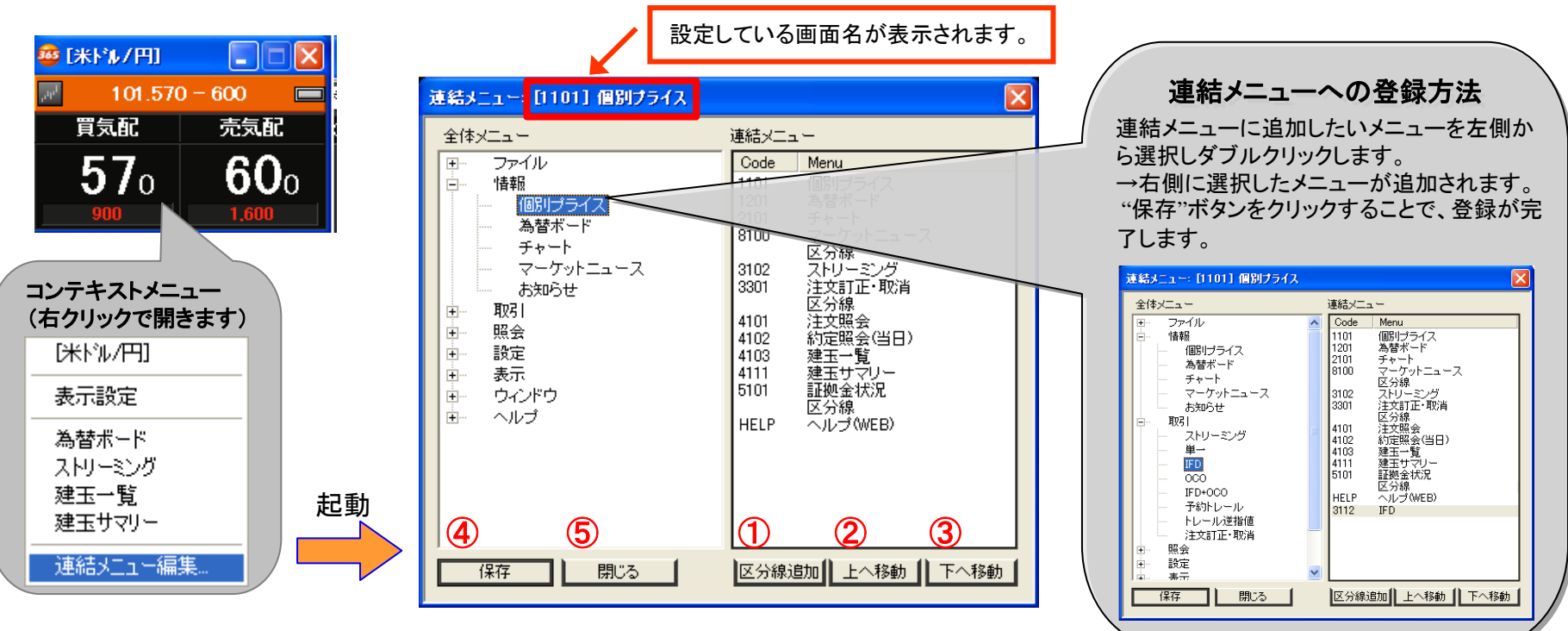

#### ① 区分線追加

・区分線(コンテキストメニュ ー内のセパレータ)を追加します。

#### ② 上へ移 動

・右側のメニュー配列の順序を変更します。選択したメニューが上へ 移動します。

### ③ 下へ移 動

・右側のメニュー配列の順序を変更します。選択したメニューが下へ 移動します。

#### ④ 保 存

・編集した連結メニューを保存します。

#### ⑤ 閉 じる

・編集した連結メニューを保存せず、画面を閉じます。

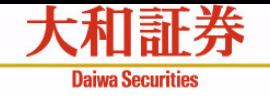

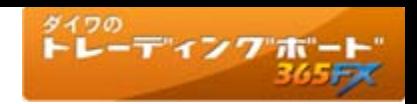

# 個別プライス画面(ボックス型レート画面)

取り扱い通貨ペアの気配情報をボックス形式で表示します。

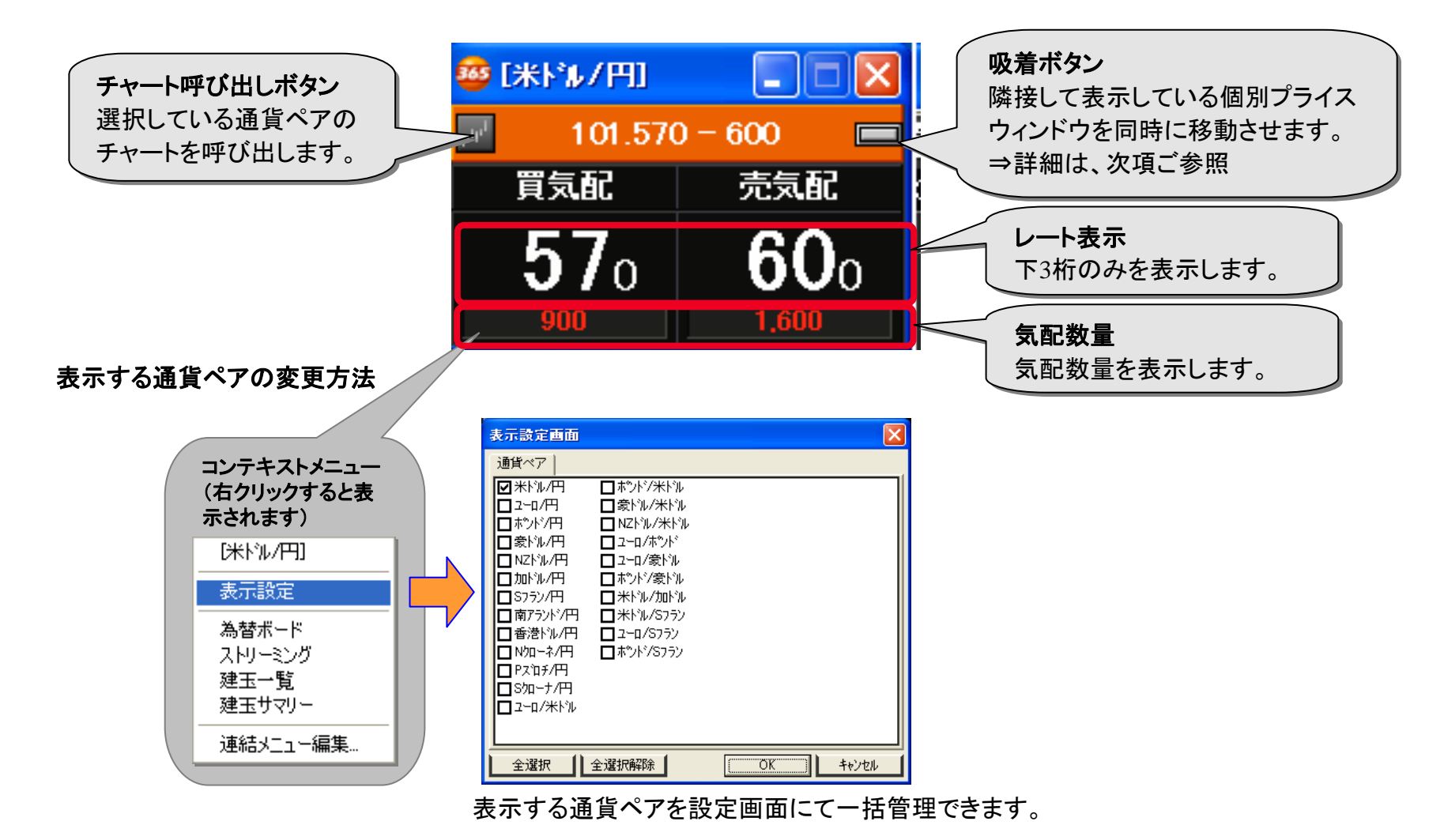

ダイワのトレーディングボード365FXマニュアル① ~基本機能および情報機能~ 23 キャンプ アイランド こうしょう こうしゃ 23 キャンプ 23 キャンプ 23

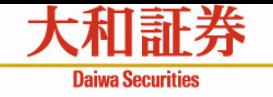

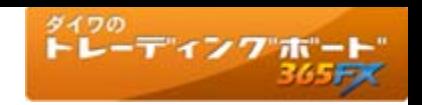

# 個別プライス画面(吸着ボタン)

隣接して配置している個別プライス画面を、配列構成を崩すことなく移動することができる機能です。

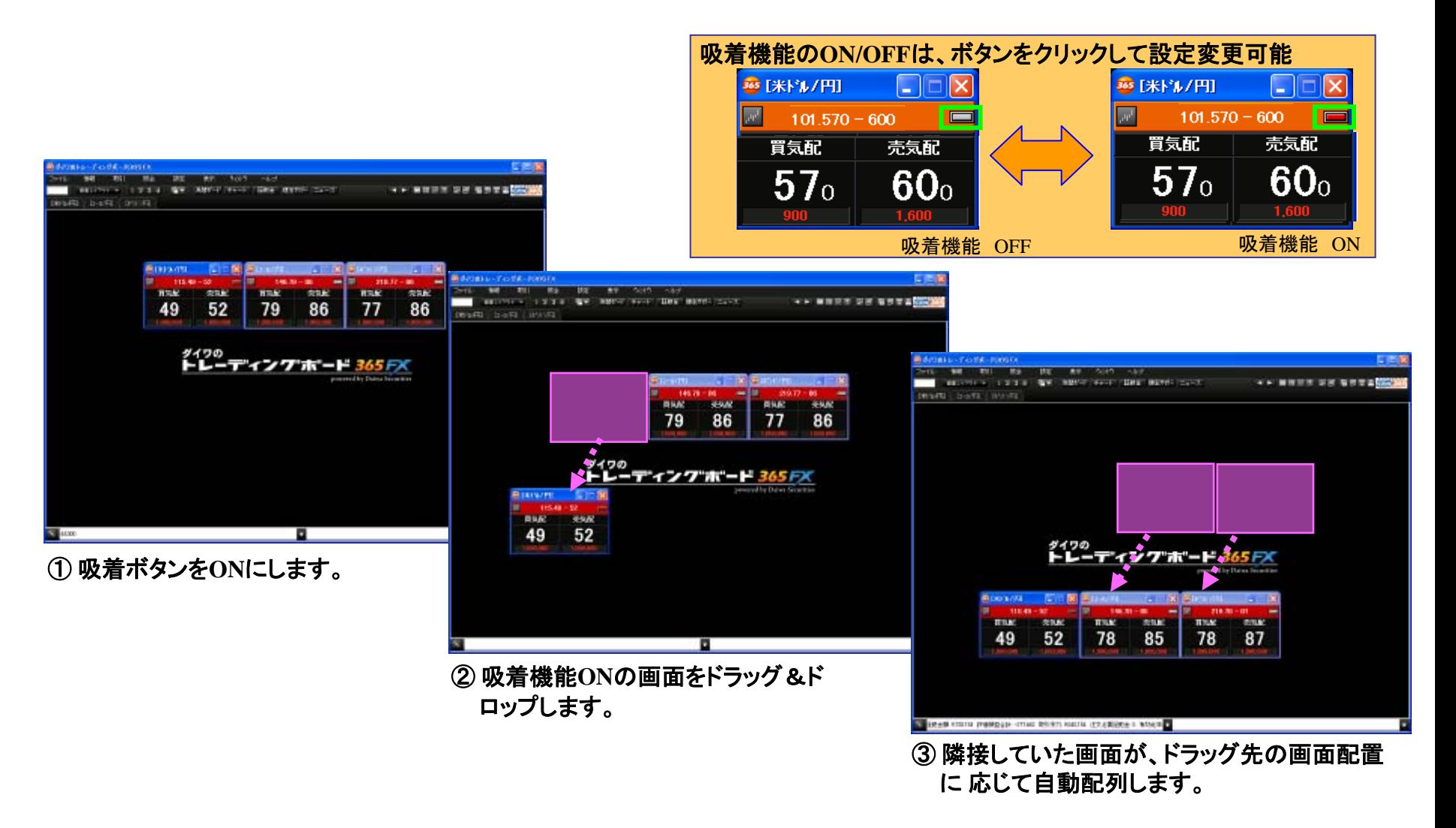

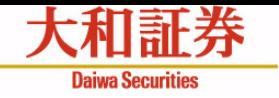

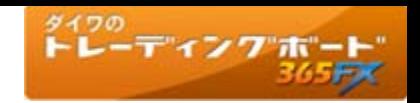

為替ボード画面

取り扱い通貨ペアのレート情報を一覧形式で表示します。

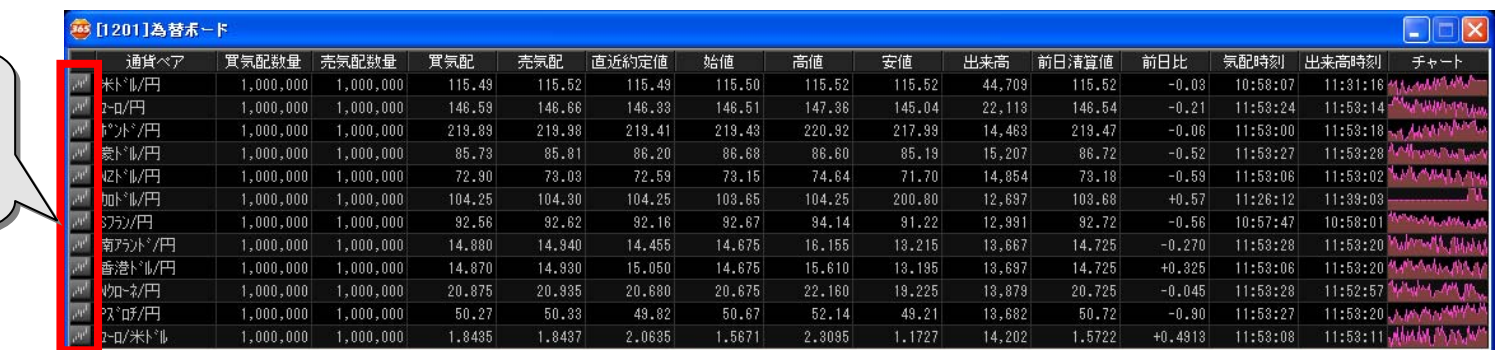

#### コンテキストメニュー(右クリックすると表示さ れます)

きます。 きます。

チャート呼出機能 チャート呼出機能 クリックした通貨ペア クリックした通貨ペア のチャート画面が開 のチャート画面が開

ドラッグ&ドロップで行(通貨ペア)および列(表示項目)の表示順序を変更することができます。

## [1201]為替ボード 表示設定 個別プライス ストリーミング 建玉一覧 建玉サマリー 連結メニュー編集

### 表示する通貨ペア/表示項目/Tickチャートの表示本数は、設定画面にて一括管理が可能です。

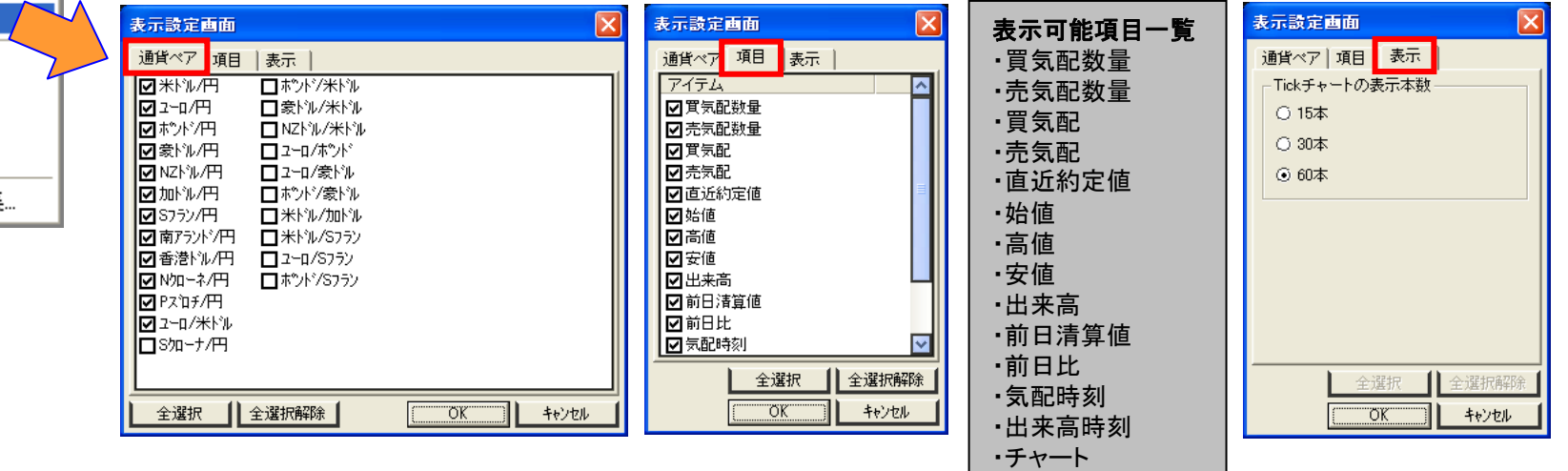

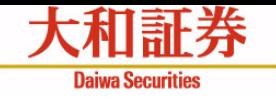

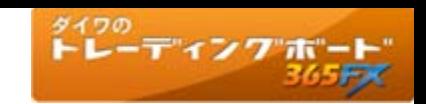

ダー

マーケットニュース画面

### 検索条件 設定領域

日付:画面起動時には、デフォルトで当 日付:画面起動時には、デフォルトで当 日が選択されます。(PCの設定日付を参 日が選択されます。(PCの設定日付を参 照しています。) 照しています。)

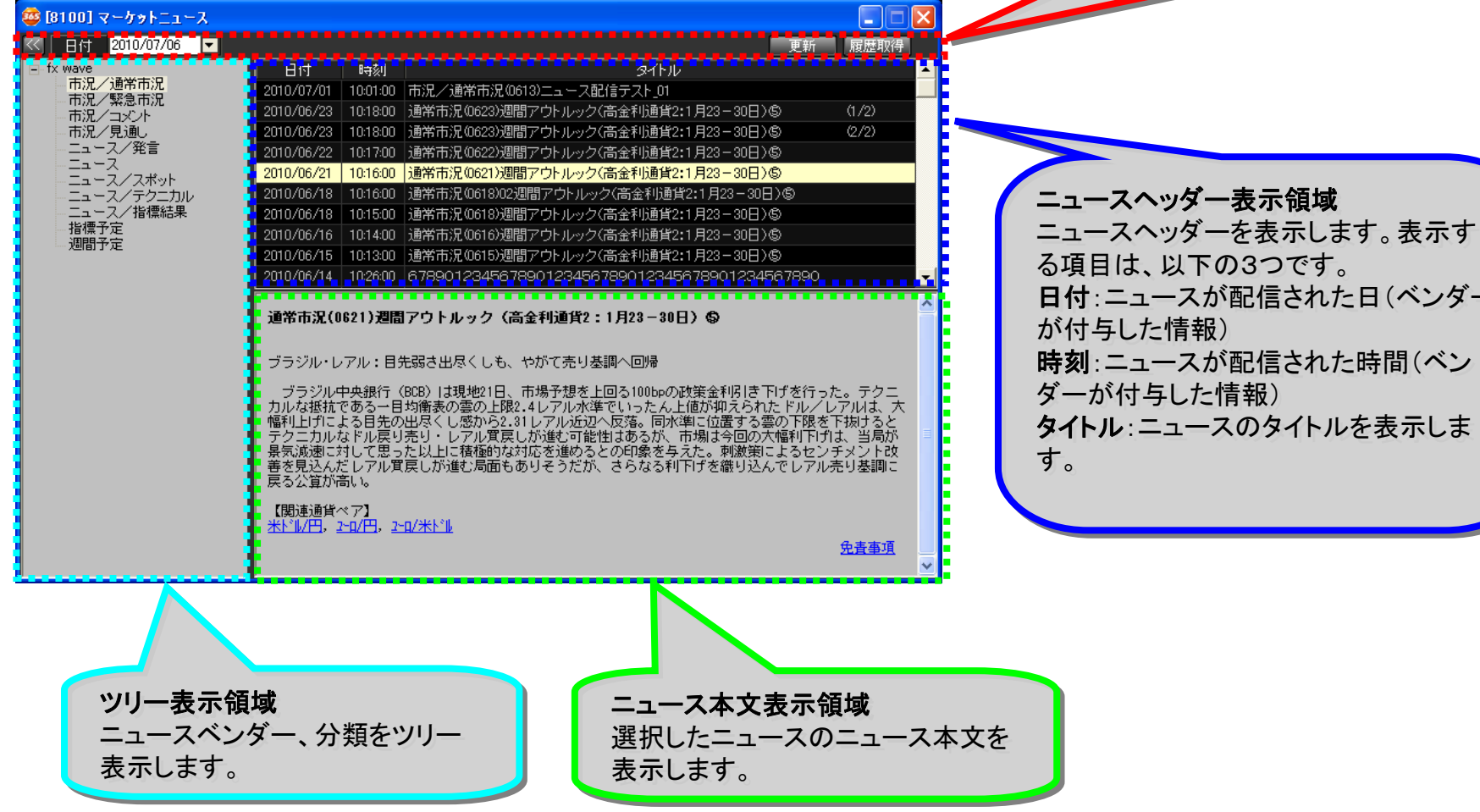

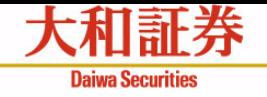

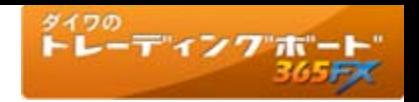

# お取引にあたっての手数料等およびリスクについて

- ●「ダイワ365FX」の取引手数料は、無料です。ただし、売気配と買気配には、差額である スプレッドがあります。
- ●「ダイワ365FX」を行なうには、証拠金をお預けいただく必要があります。必要となる証拠 金の額は、当社が定める計算式によって算出されます。また、必要な証拠金は、通貨ペア (通貨の組合せ)やその通貨の価格によって変化しますので、本取引の額の証拠金の額 に対する比率は、常に一定ではありません。
- ●「ダイワ365FX」は、取引対象である通貨の価格変動により取引価格が変動します。また、 取引対象である通貨の金利変動により金利差相当額(スワップポイント)が受取りから支 払いに転じることもあります。通貨の需給の偏りにより、スワップポイントが金利差を反映 せず、買い付けた通貨の対象国の金利が売り付けた通貨の対象国の金利よりも高い場合 にもスワップポイントを支払うことになる場合があります。したがって、元本や利益を保証す るものではなく、損失が発生することがあります。また、お客さまにお預けいただいた証拠 金の額を上回る取引を行なうことができるため、証拠金を上回る額の損失を生じる恐れが あります。

# その他ご留意事項

●お取引に際しては、必ず「ダイワ365FX」の契約締結前交付書面、口座設定約諾書等、 お客さま向け資料の内容をよくお読みください。

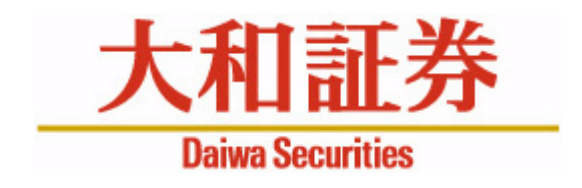

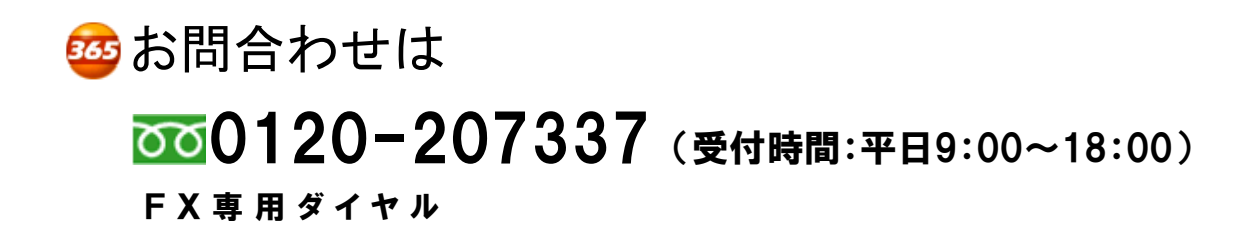

商 号 等: 大和証券株式会社 金融商品取引業者 関東財務局長(金商)第108号 加入協会:日本証券業協会 一般社団法人日本投資顧問業協会 一般社団法人金融先物取引業協会 一般社団法人第二種金融商品取引業協会